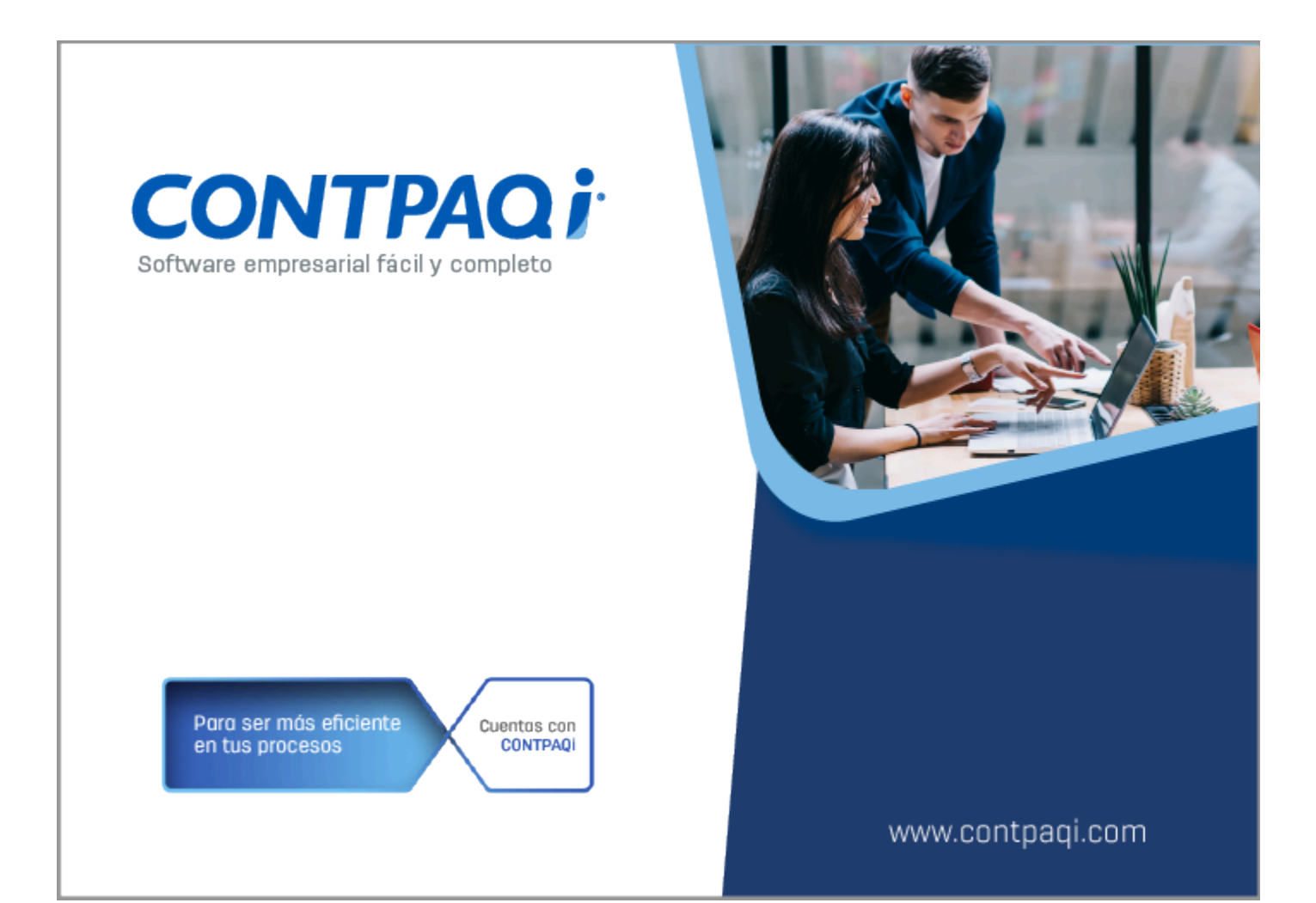

# **Carta Técnica**

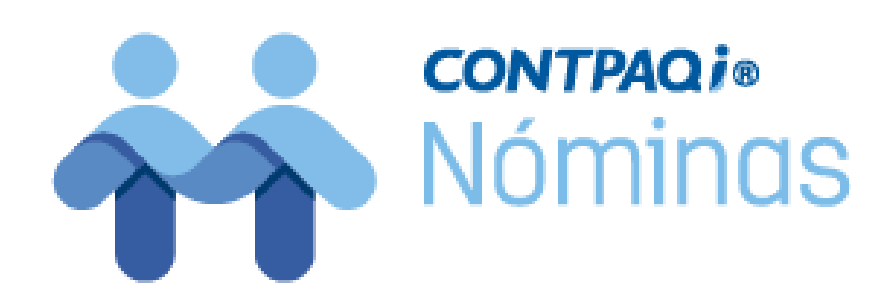

Perfil de este contenido: Toda la comunidad CONTPAQi®

# **CONTPAQi® Nóminas 15.4.1**

#### **Versión**: 15.4.1 **Liberación:** 27 de abril del 2023

#### **Herramientas complementarias**: 8.0.3 20230908

# **Actualización:**

- Con costo por actualización mayor en licenciamiento tradicional.
- Sin costo en licenciamiento anual con días vigentes.

**Nota**: Los certificados sin costo sólo se generarán de números de serie tipo de venta, no aplican sistemas tipo distribuidor, donación o que provengan de una actualización sin costo.

# **Recuerda:**

• Al actualizar una versión, es **OBLIGATORIO** cerrar el sistema, sobre todo si cuentas con una versión en Red.

• Programa el proceso de actualización y avisa oportunamente a los usuarios de las terminales antes de ejecutarlo.

#### Orden al actualizar:

Si cuentas con una instalación en red, primero se debe actualizar el servidor y después las terminales, validando que **todas las terminales estén actualizadas antes de ingresar al sistema**; con el fin de evitar problemas de actualización de la base de datos.

#### Instalación de máquinas virtuales:

Esta versión de **CONTPAQi® Nóminas 15.4.1** utiliza la protección de **APPKEY 21.5.1**

#### Importante:

En los sistemas **CONTPAQi®** con **AppKey** versión **21.5.1** el SLC es opcional, sin embargo, si cuentas en ese mismo equipo con sistemas **CONTPAQi®** con versiones anteriores de **AppKey**, será necesaria su instalación.

#### Mejoras de optimización:

Se incluyeron mejoras para optimizar el tiempo de ingreso en la aplicación cuando se tiene algún antivirus activo en el equipo. Considera que dicha optimización dependerá del antivirus, su configuración y entorno.

#### Respaldo:

En caso de haber personalizado la Plantilla\_Nomina\_CFDI.rdl, antes de instalar **CONTPAQi® Nóminas** respáldala, esta se ubica en (directorio de datos de formatos digitales)\reportes\_Servidor\Nominas.

Finalizada la instalación colocarla en la ruta (directorio de datos de formatos digitales)\reportes\_Servidor\Nominas\.

# **Novedades**

A partir de la versión **15.4.1** de **CONTPAQi® Nóminas**, podrás disponer de las nuevas características:

# **CONTPAQi® Nóminas** 15.4.1

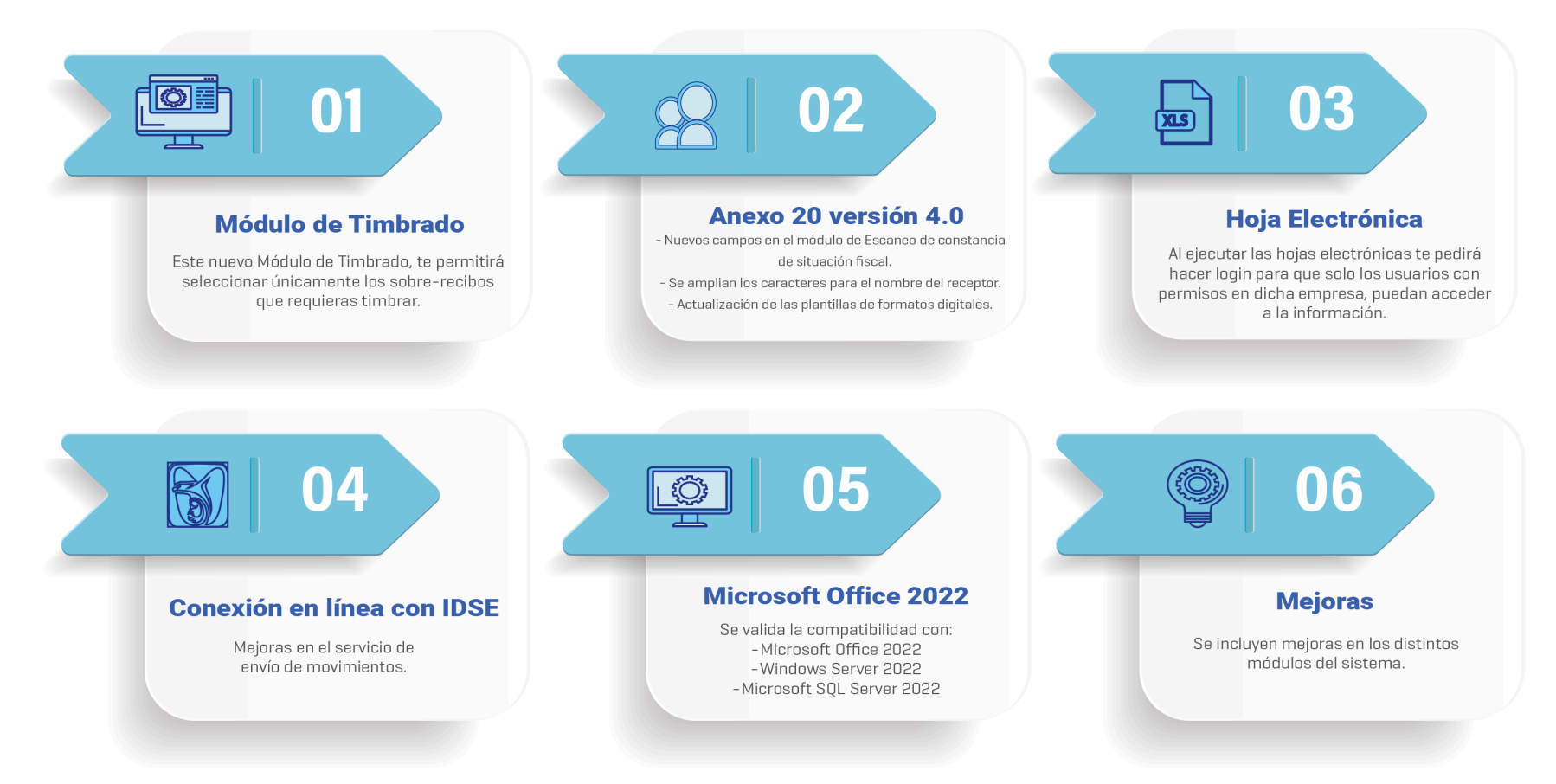

# **Consulta cuál es tu versión de CONTPAQi® Nóminas**

### Beneficio

A partir de la versión **15.4.1** de **CONTPAQi® Nóminas**, podrás disponer de nuevas características que te facilitarán y ayudará a agilizar tus procesos de nómina.

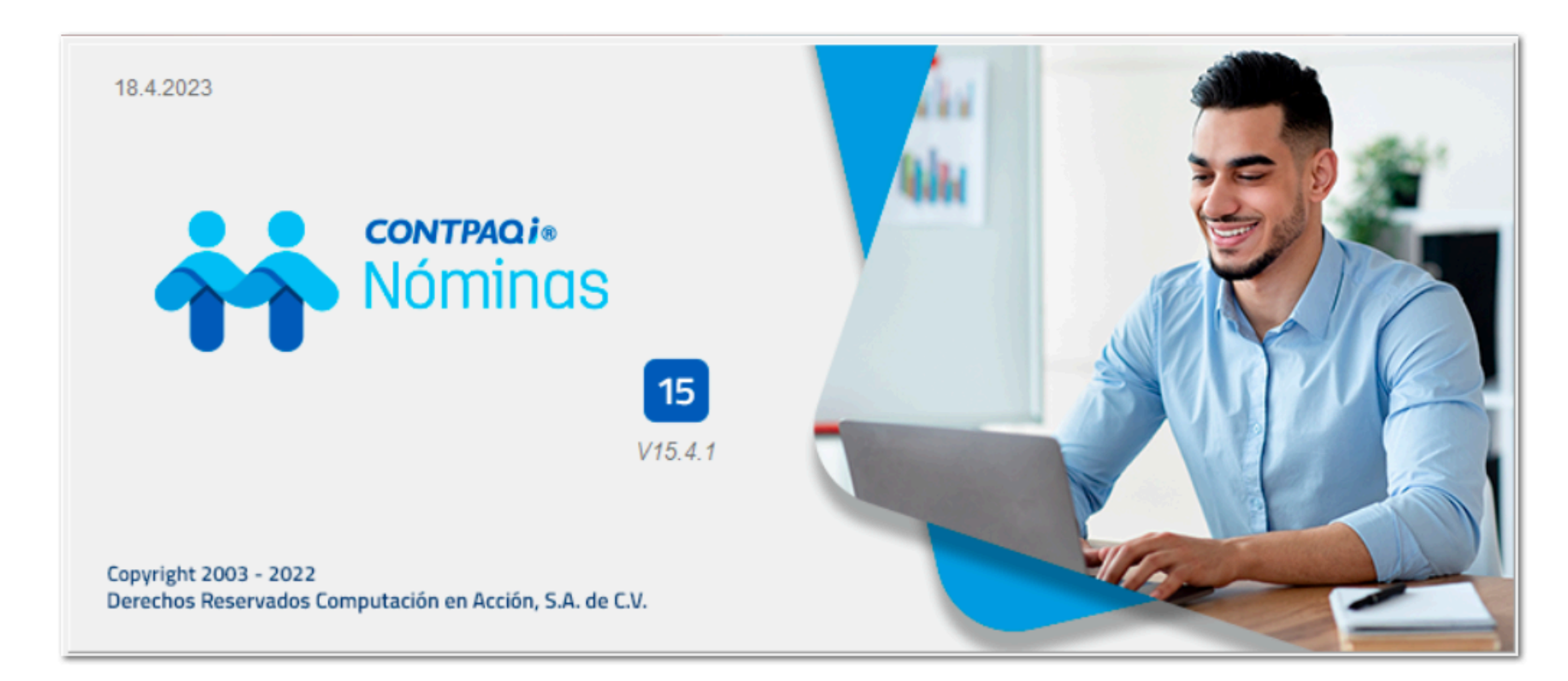

# **Configuración**

Para consultar la versión que se tiene instalada, ve al menú **Ayuda** y selecciona **Acerca de...**

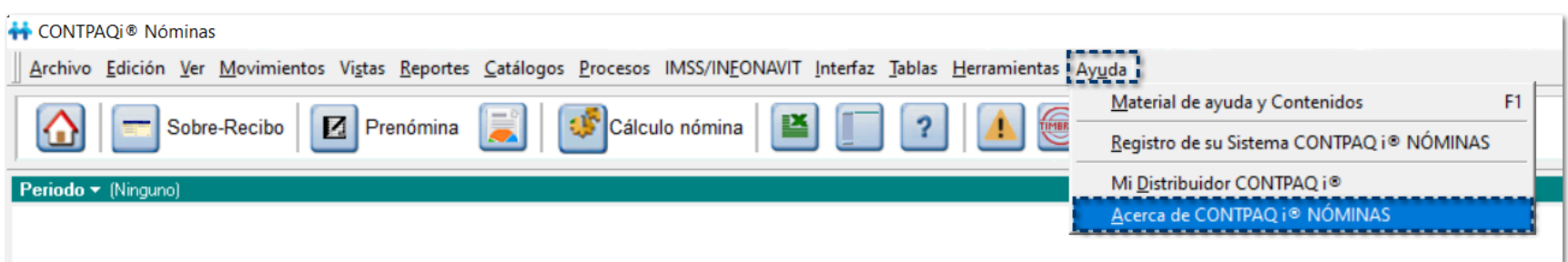

Dentro de la ventana **Acerca de**, podrás validar la versión instalada en la parte superior derecha.

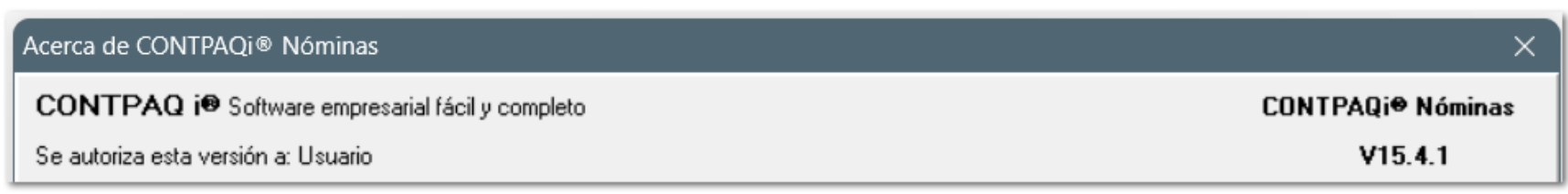

Para descargar las versiones disponibles de **CONTPAQi® Nóminas**, ingresa con tu usuario y contraseña a la página<www.contpaqi.com>ve al menú **Descargas**, selecciona "Actualiza tu sistema" y Elige el sistema.

# **Módulo de Timbrado**

# Módulo de Timbrado C443133, C449742, C449224, C449225, C449772, C453839, C458350, C453567, C454461, C457141, C458389, C461272

#### Beneficio

A parir de esta versión, en **CONTPAQi® Nóminas** hemos integrado el nuevo **Módulo de Timbrado**, el cual te permitirá seleccionar únicamente los sobre-recibos que requieras timbrar.

Las grandes ventajas de este nuevo módulo son:

Posibilidad de elegir los recibos a timbrar, por ejemplo: para el pago de PTU en empleados que se encuentran actualmente dados de baja y le correspondió pago de PTU, podrás timbrar el recibo cuando el empleado haya recibido su pago.

Tendrás una vista de los documentos por periodo y su estatus de timbrado, donde podrás visualizar de manera sencilla los recibos, e identificar si es un recibo de periodo ordinario, o se trata de un finiquito.

Posibilidad de exportar a Excel la información del módulo, para que lo puedas utilizar como hoja de trabajo.

Tendrás disponible la opción: "Periodos", donde podrás visualizar el estatus de timbrado de cada periodo, y de esta manera puedes identificar fácilmente si tienes recibos pendientes de timbrar en alguno de ellos.

Nota:

Si deseas conocer más información sobre este módulo, puedes consultar el siguiente Caso Práctico: **[Módulo de Timbrado](https://conocimiento.blob.core.windows.net/conocimiento/2023/Contables/Nominas/CasosPracticos/CP_ModuloTimbrado/portada.html)**

### **Configuración**

Al ingresar al menú **Procesos** y seleccionar el submenú **Emisión de recibos electrónicos**, se mostrará en la ventana de confirmación una nueva opción para elegir los recibos a emitir o emitir todos los recibos:

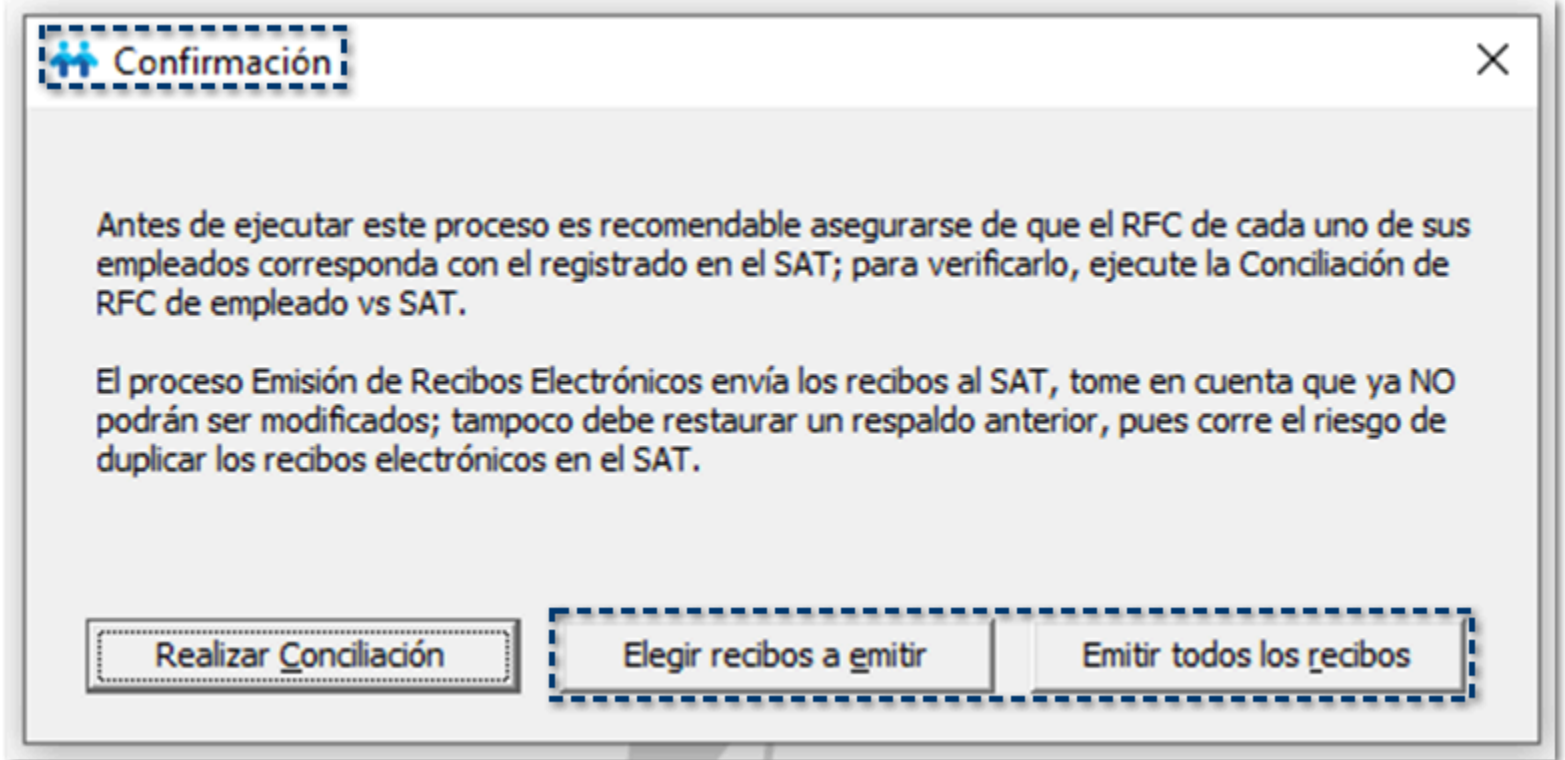

# **O** Elegir recibos a emitir:

Al seleccionar la opción **Elegir recibos a emitir**, se mostrará el siguiente módulo **Emisión de recibos electrónicos**:

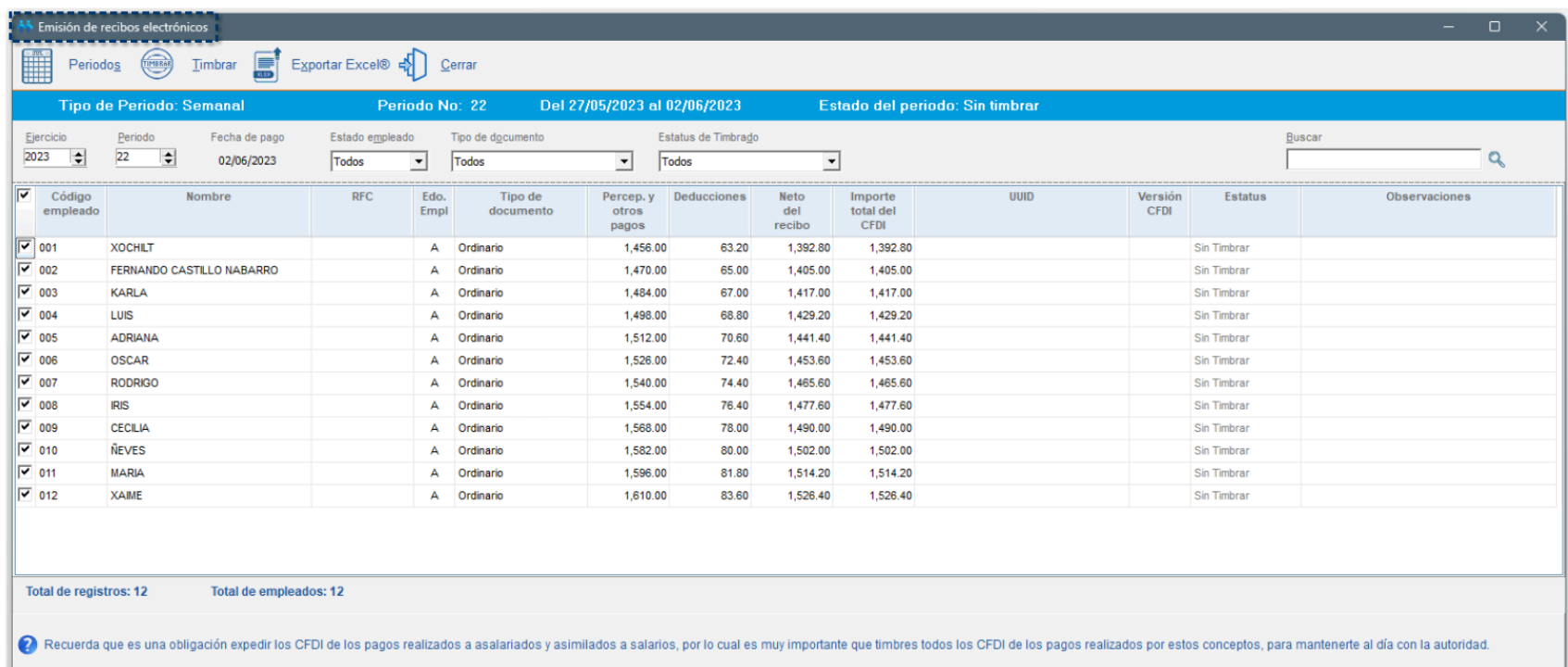

Por omisión, se mostrará el **periodo Autorizado imediato anterior al periodo Vigente**.

A continuación, te explicaremos a detalle cada una de las secciones que conforman este módulo:

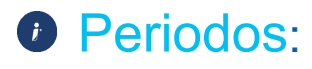

Al seleccionar la opción **viela de la visualizarás la ventana** Estado de timbrado en periodos:

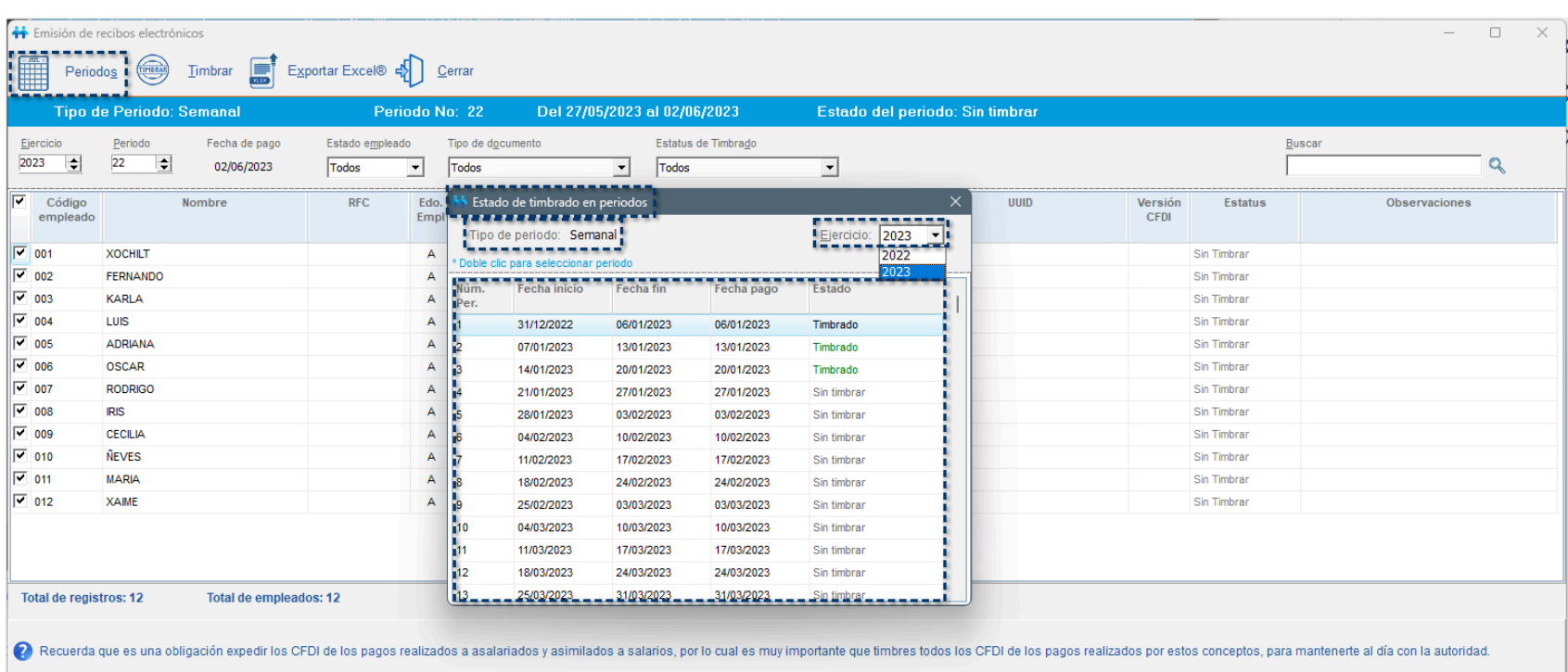

Importante:

El timbrado de sobre-recibos se realiza únicamente por tipo de periodo, es decir, si tienes diferentes tipos de periodo, deberás ingresar a cada uno de ellos para realizar el proceso de timbrado desde el módulo Emisión de recibos electrónicos.

En esta ventana podrás consultar el historial de todos los periodos por cada uno de los ejercicios que tiene tu empresa; te ayudará a identificar de manera fácil y rápida, cuáles son los periodos que aún no se encuentran timbrados.

Si deseas realizar el timbrado de alguno de los periodos mostrados en este listado, haz **doble clic** sobre el registro seleccionado.

Después de haber seleccionado el periodo a timbrar, en la franja color **azul**, se muestra la información del periodo autorizado:

- **¤ Tipo de periodo**
- **¤ Número de periodo**
- **¤ Fechas que comprende el periodo**
- **¤ Estado del periodo**

Esta sección es únicamente informativa, por lo que no podrás editar la información aquí mostrada:

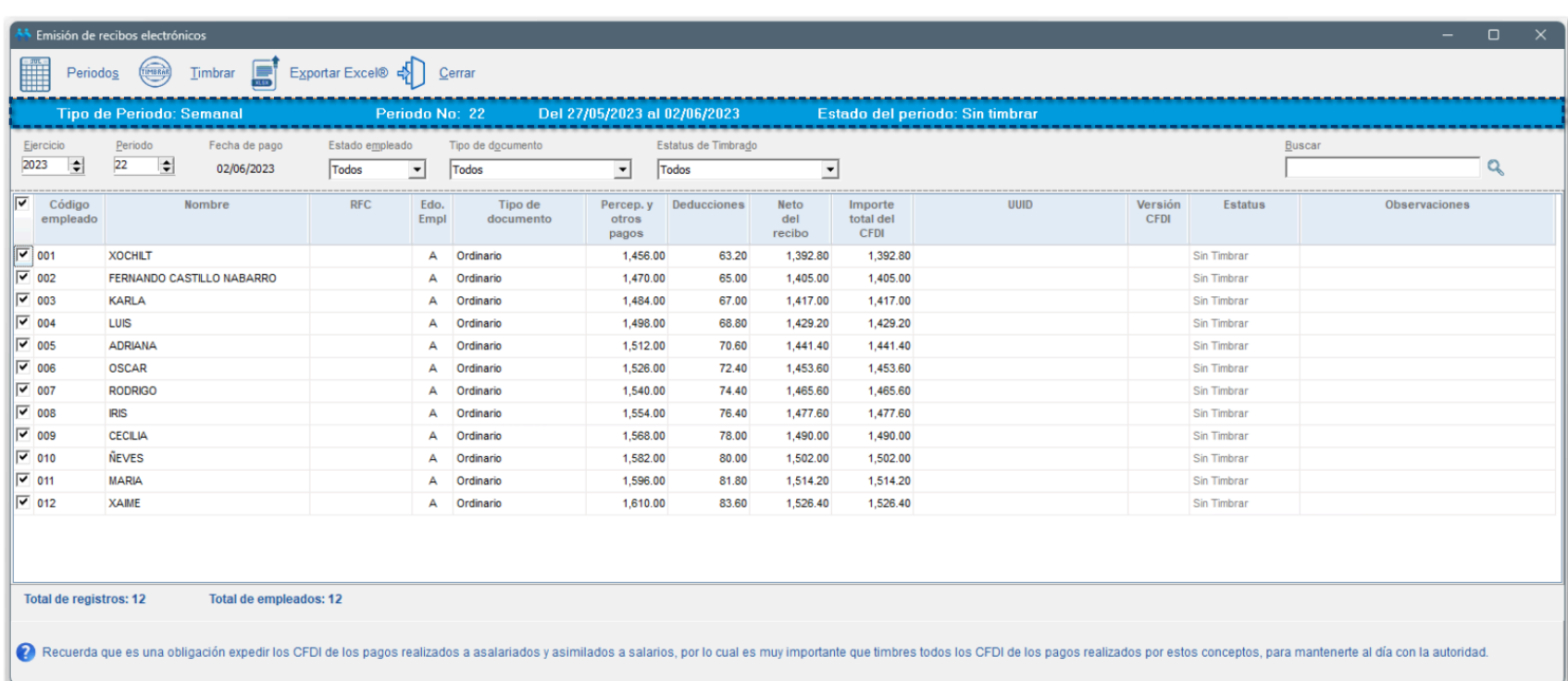

Podrás capturar y realizar la búsqueda de periodos de manera manual, si así lo requieres, mediante la configuración de parámetros y filtros para buscar el periodo en cuestión.

Los parámetros a configurar son los siguientes:

**¤ Ejercicio:** deberás indicar el ejercicio de la empresa.

**¤ Periodo:** aquí indicarás cuál es el periodo que deseas timbrar.

**¤ Fecha de pago:** este campo es informativo, por lo que, no podrás editarlo y te indica cuál es la fecha de pago del periodo seleccionado.

**¤ Estado empleado:** se mostrarán las opciones *Todos, Activos (A o R), Baja*; por omisión, se mostrará la opción Todos.

**¤ Tipo de nómina:** se mostrarán las opciones *Todos, O (Ordinario), F (Finiquito), FO (Finiquito ordinario), FI (Finiquito indemnización)*; por omisión, se mostrará la opción Todos.

**¤ Estatus de Timbrado:** se mostrarán las opciones *Todos, Por* timbrar*, Timbrado, Cancelado, \*\* Cancelación en proceso*; por omisión, se mostrará la opción Todos.

**¤ Buscar:** podrás filtrar a los empleados del periodo por medio de palabras clave.

Una vez que se han asignado todos los filtros para realizar la búsqueda, visualizarás un mensaje que te indica la cantidad de registros a mostrar según el periodo a timbrar y en el listado de sobre-recibos podrás consultar a los empleados pendientes por timbrar:

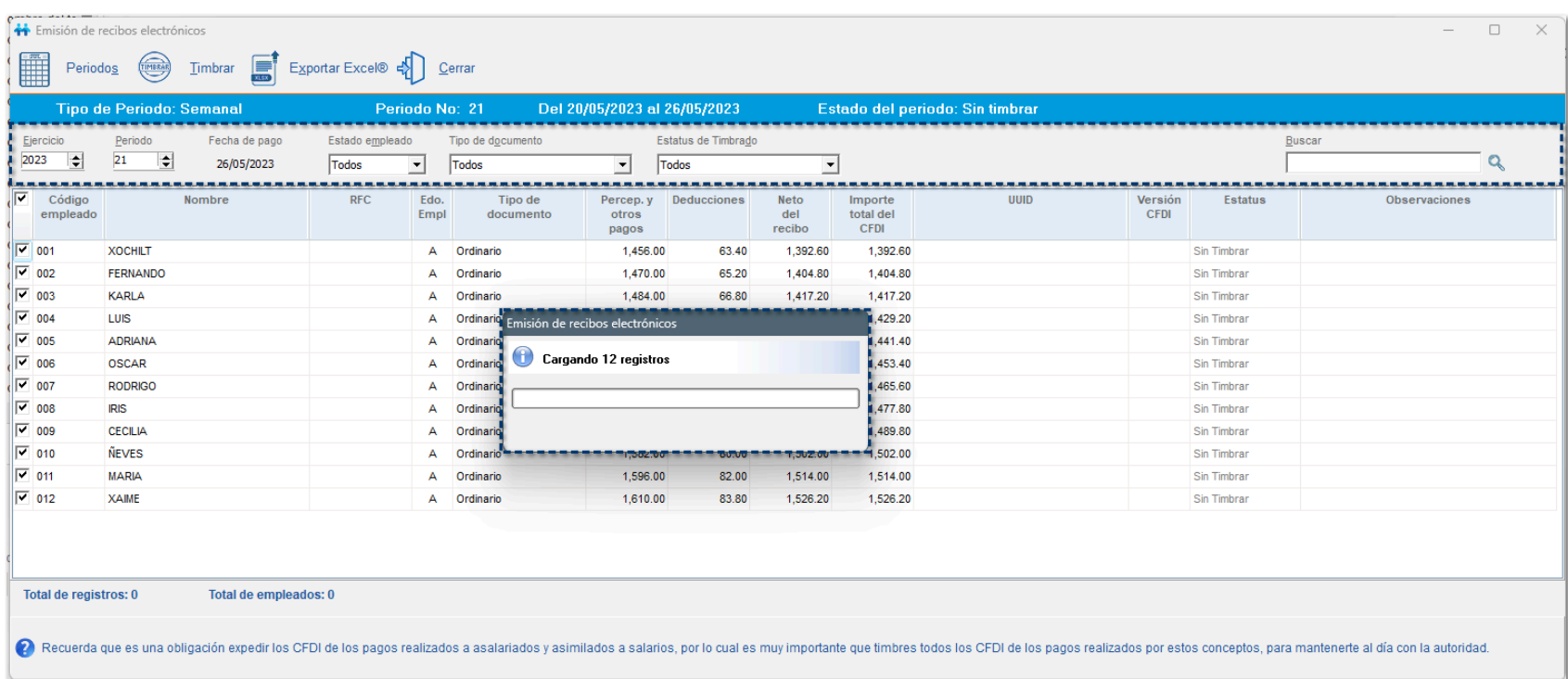

En el listado de sobre-recibos podrás indicar si deseas timbrar todos los empleados o seleccionar únicamente a ciertos empleados marcando el **check de selección**:

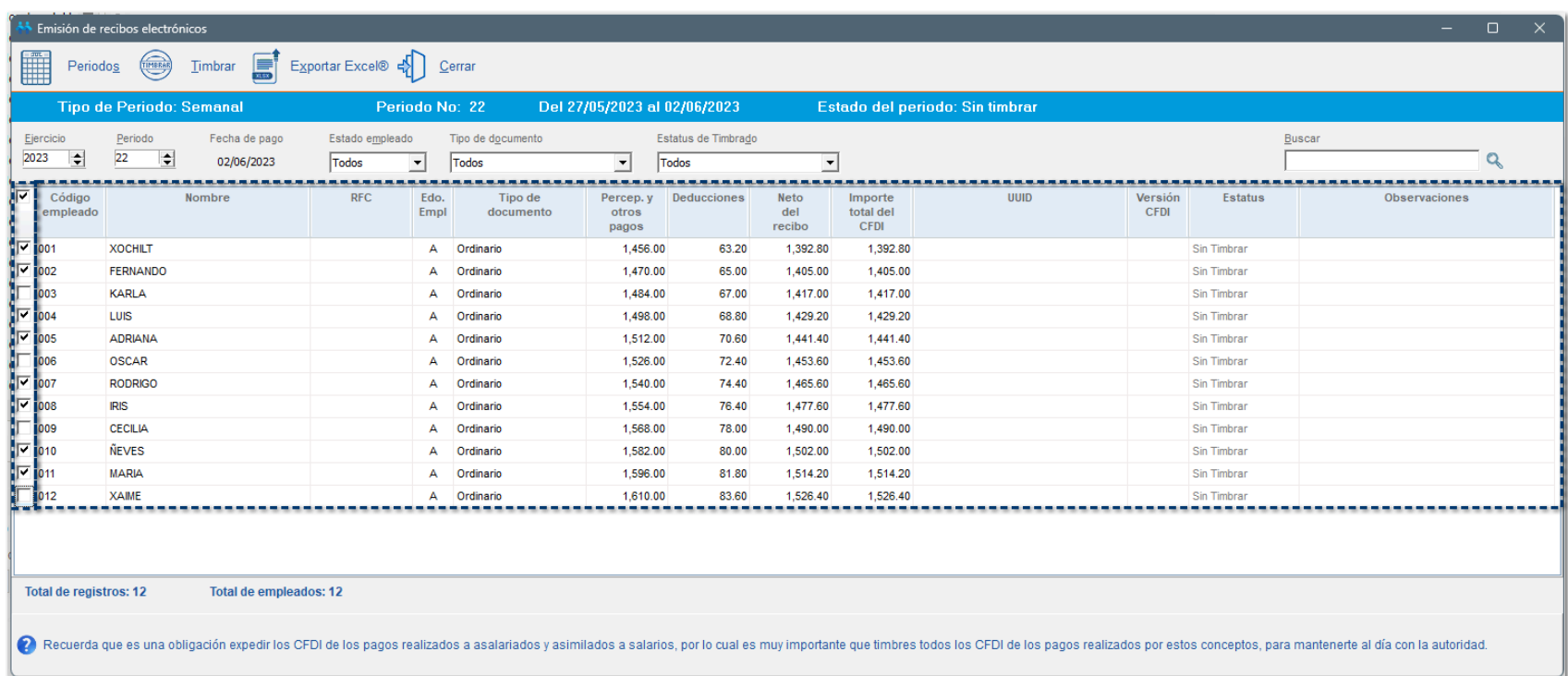

# **O** Timbrar:

Al seleccionar la opción se mostrará una ventana de **Confirmación** en la cual se especifica la cantidad de sobre-recibos que se timbrarán en el periodo seleccionado; haz clic en **Si** para continuar:

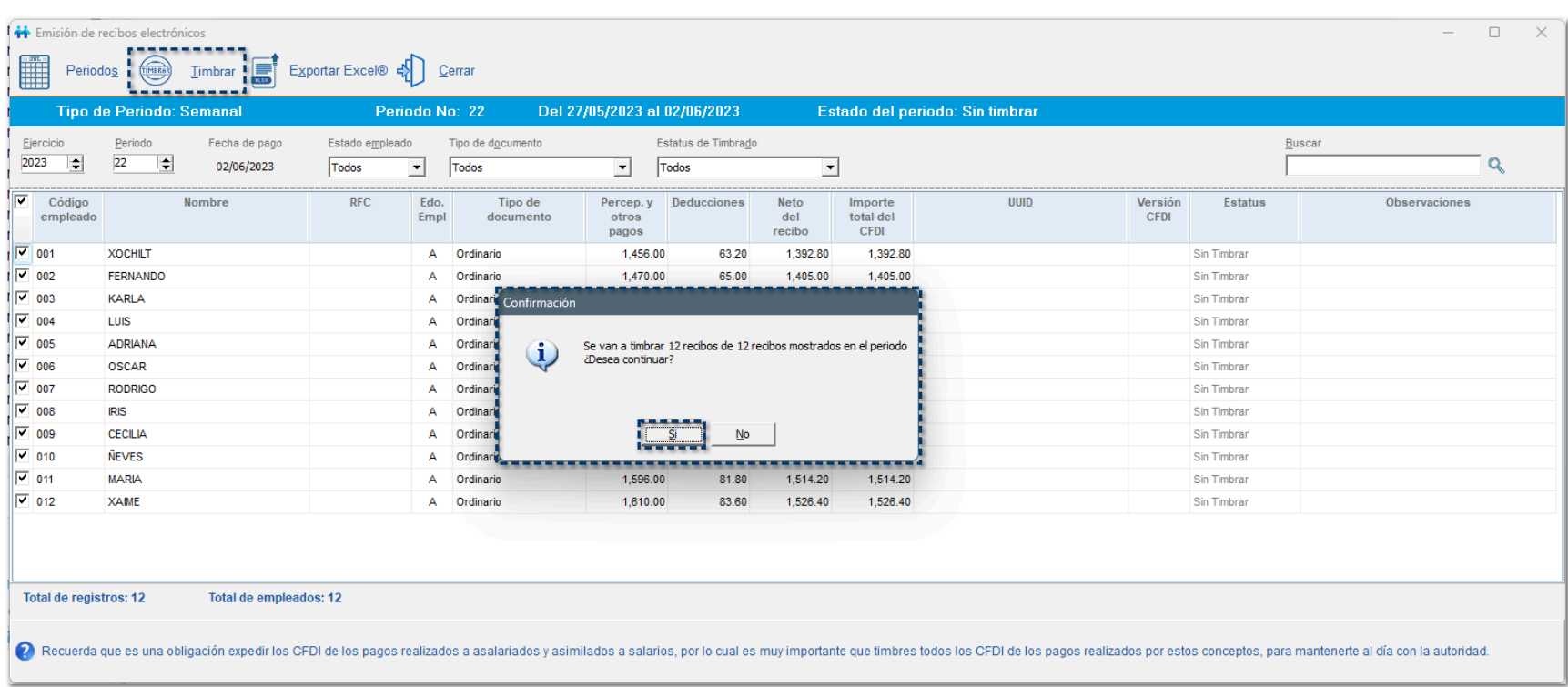

Visualizarás la ventana **Emisión de recibos electrónicos** como actualmente la conocemos, para continuar con el proceso de timbrado.

Captura la contraseña del **CSD** y haz clic en **Aceptar**, para timbrar los sobre-recibos:

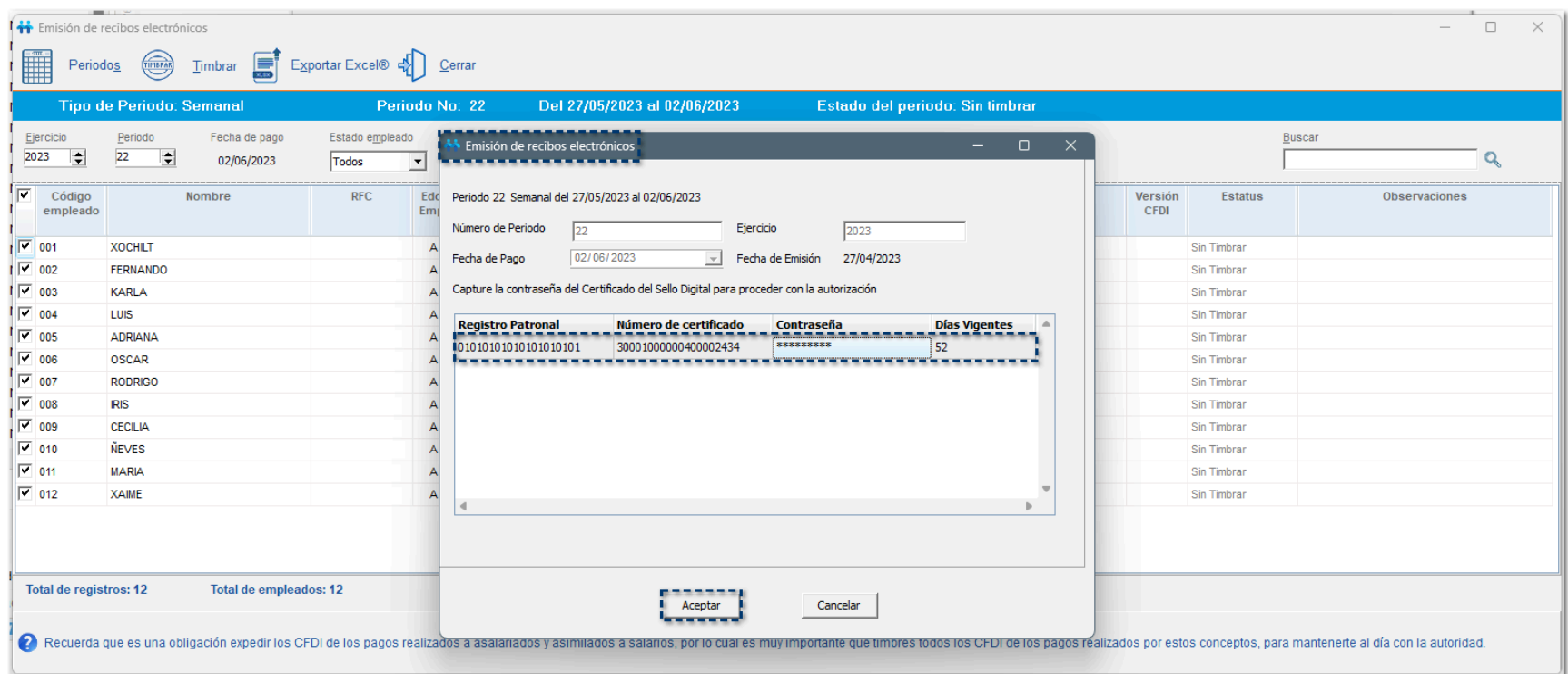

Se mostrará el avance del proceso de timbrado:

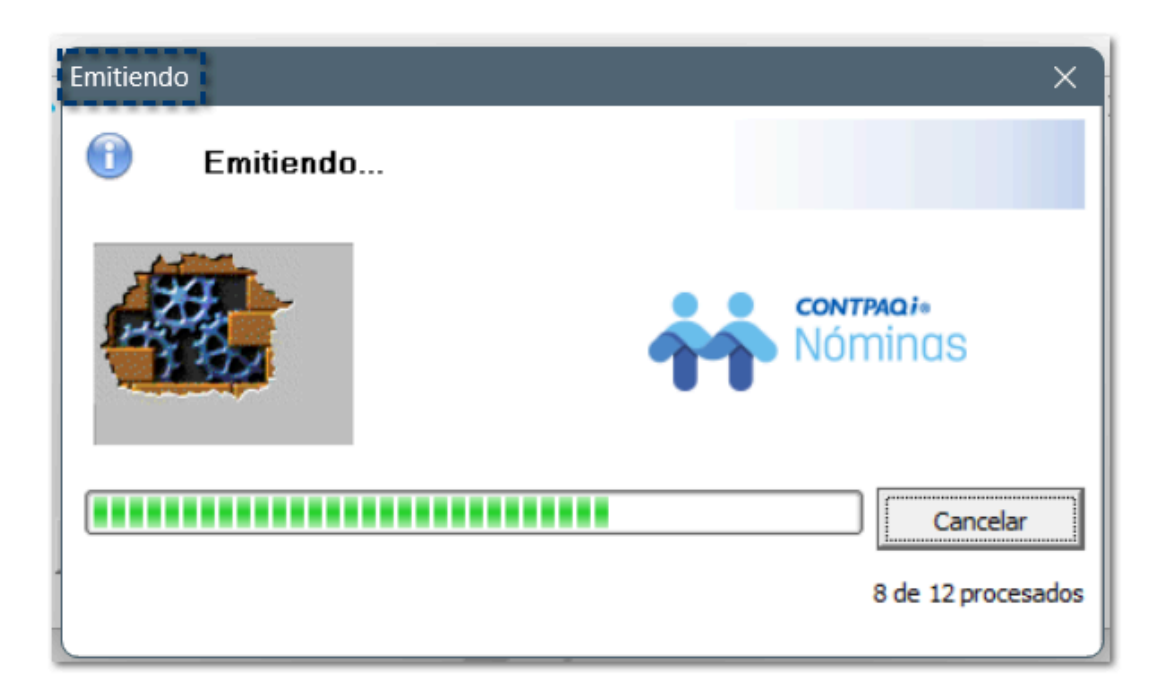

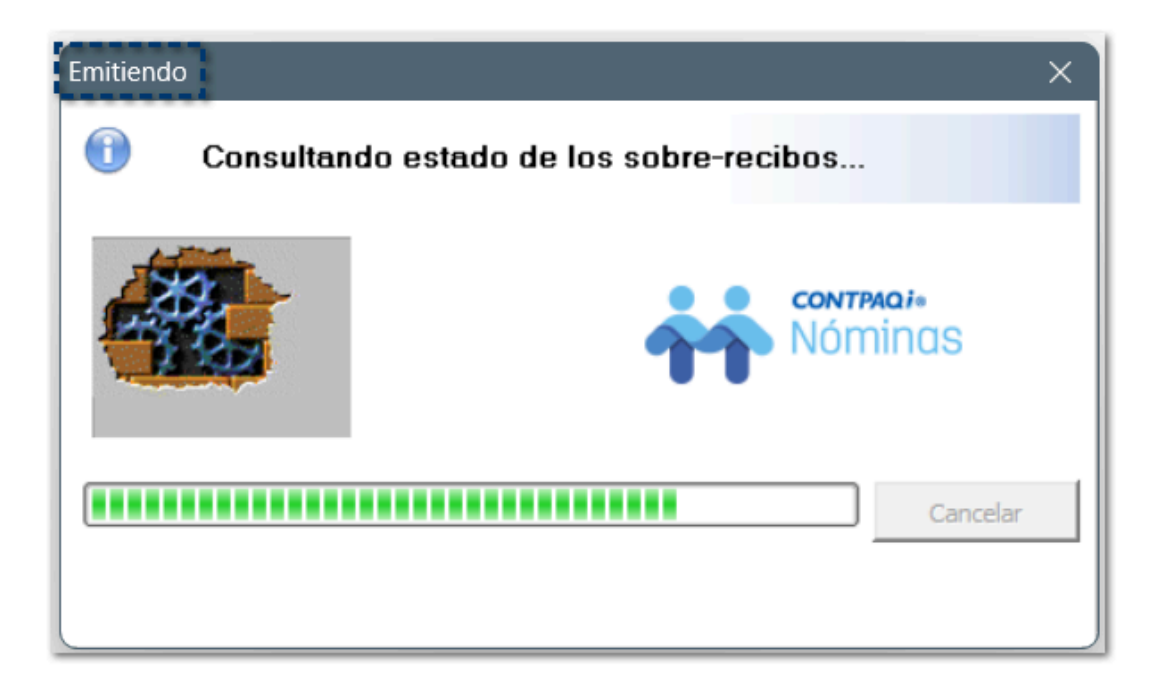

Por último, se mostrará el **Resumen del proceso de emisión de recibos electrónicos**, donde podrá identificar los sobre-recibos que fueron timbrados; haz clic en **Aceptar**, para continuar:

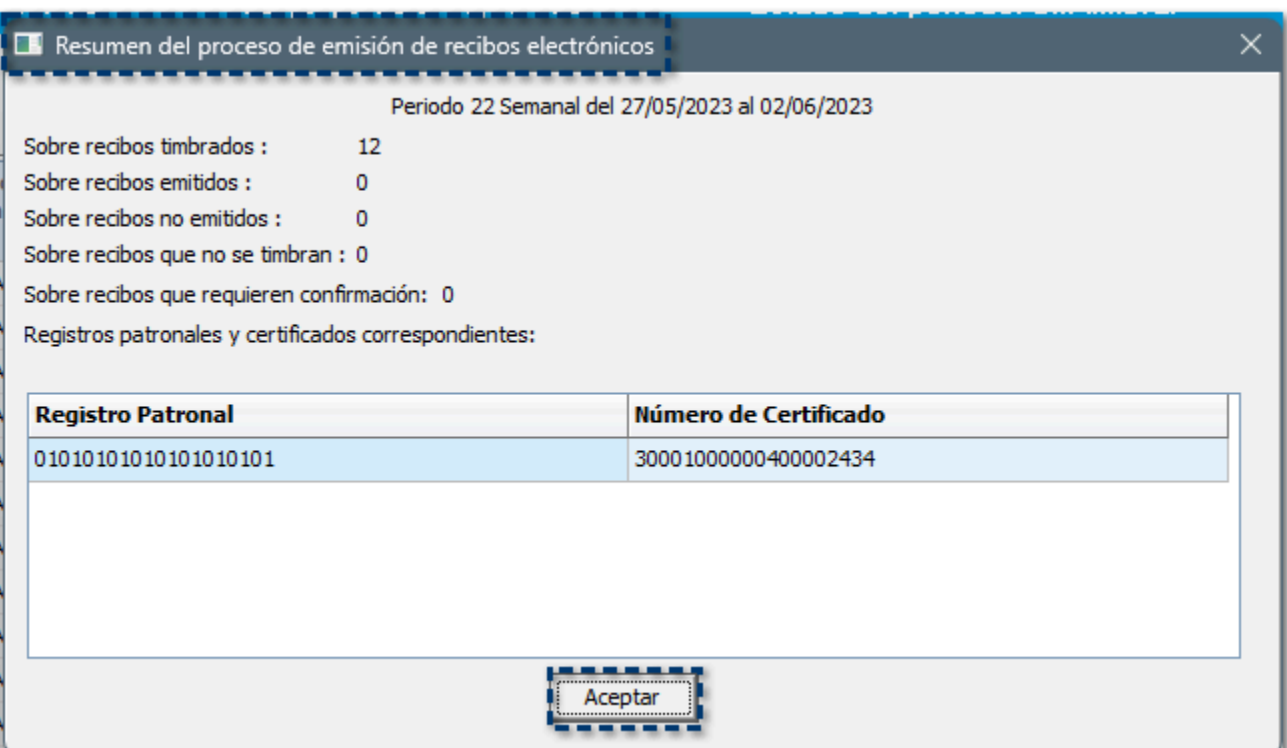

Para consultar la bitácora del proceso de emisión de recibos electrónicos, haz clic en **Aceptar**:

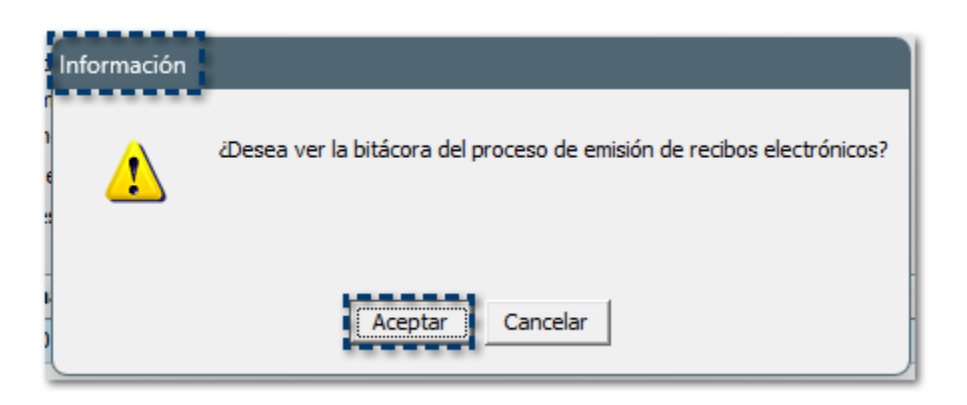

Visualizarás la **Bitácora de emisión de recibos electrónicos**, con el desglose de los sobre-recibos timbrados y el UUID asignado; podrás exportar la información a Excel® si así lo deseas:

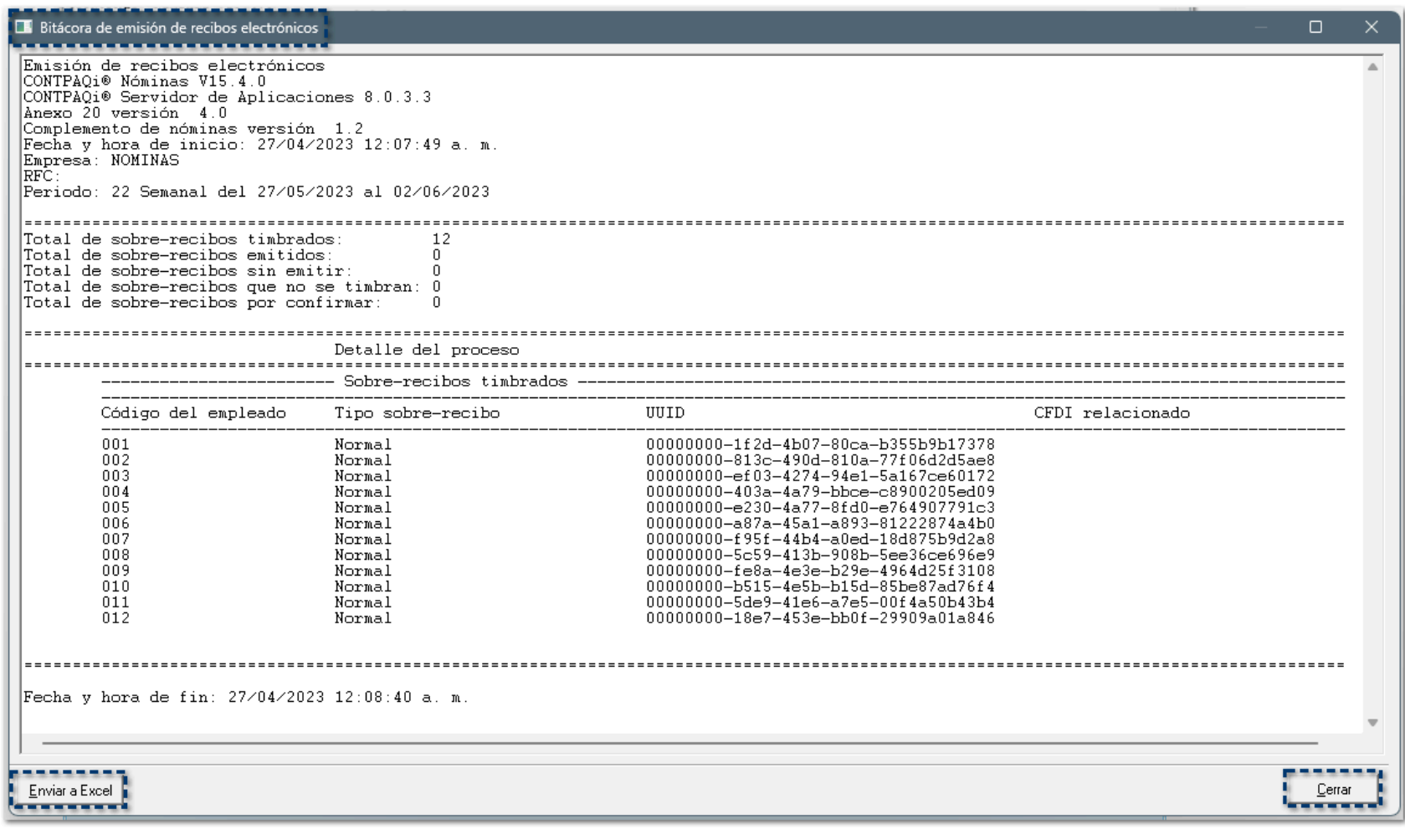

Recuerda:

Te recordamos que la bitácora de emisión de recibos electrónicos se guarda en la carpeta Emisión de la empresa: **C:\Compac\Empresas\ctNombreEmpresa \Emision**

Una vez finalizado el proceso de timbrado, dentro del módulo **Emisión de recibos electrónicos**, visualizarás que en el listado de sobre-recibos ya se muestra el **UUID** asignado y el **Estatus** de cada sobre-recibo:

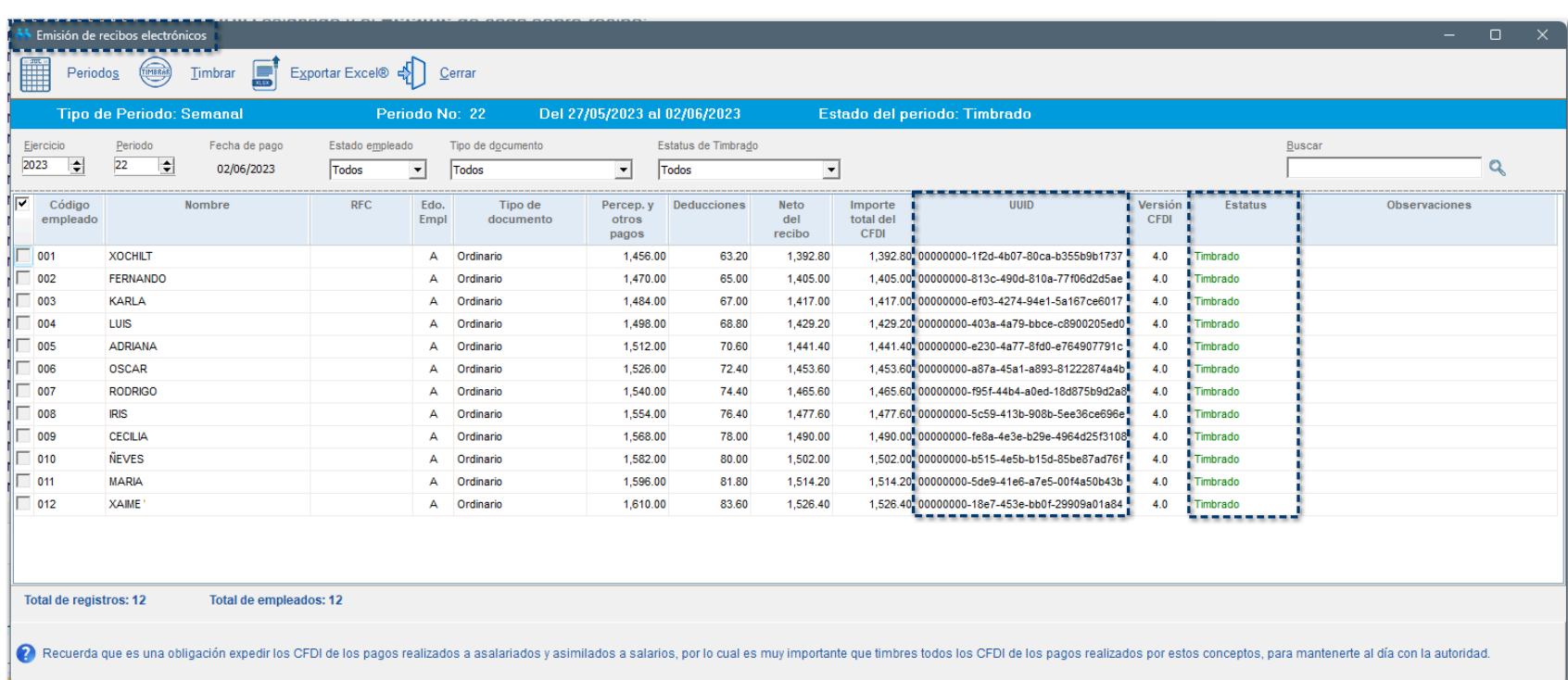

Para corroborar que el periodo ya fue timbrado, en la opción **Periodos**, dentro de la ventana **Estado de timbrado de periodos**, se mostrará cada uno de los periodos que ya han sido timbrados; por omisión, se mostrarán TODOS los empleados seleccionados:

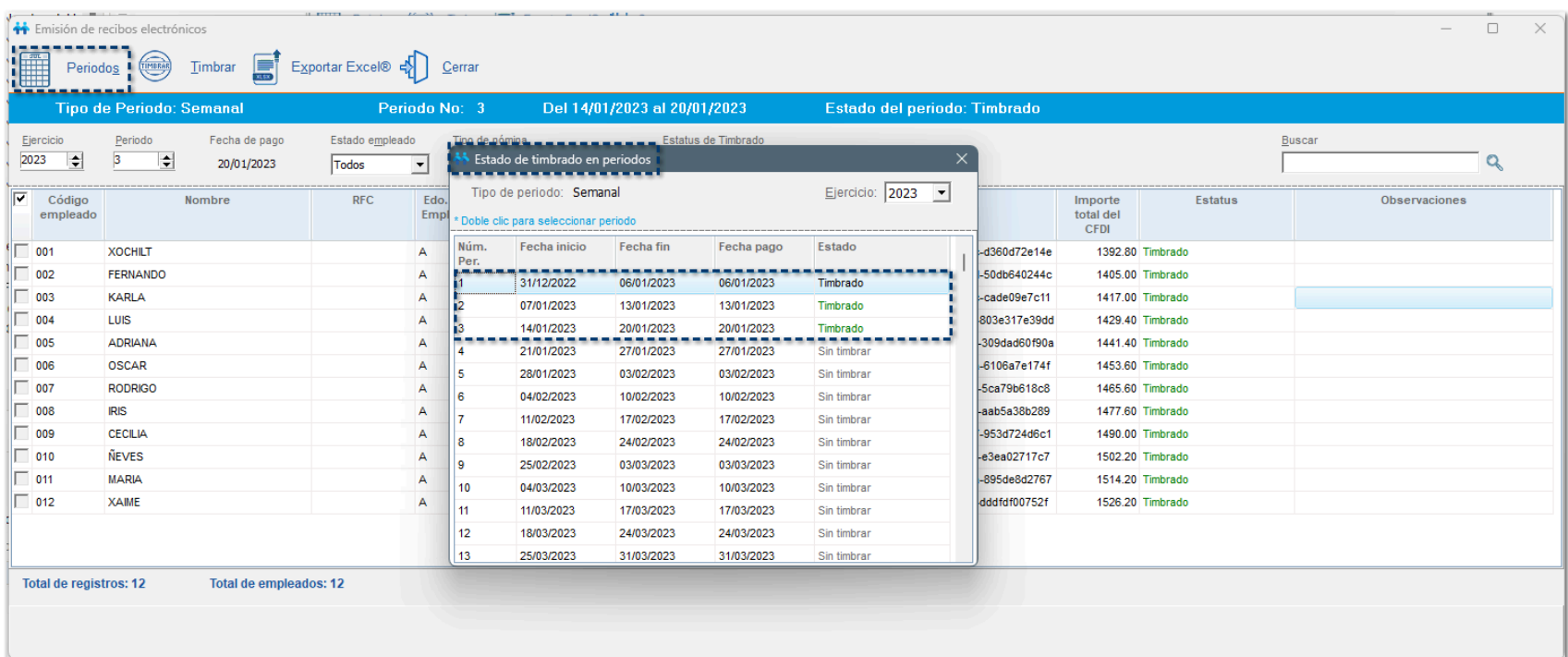

# **<sup>●</sup>** Exportar Excel<sup>®</sup>:

electrónicos a un documento Excel®:

Al hacer clic en el botón **podrás** exportar la vista del módulo Emisión de recibos

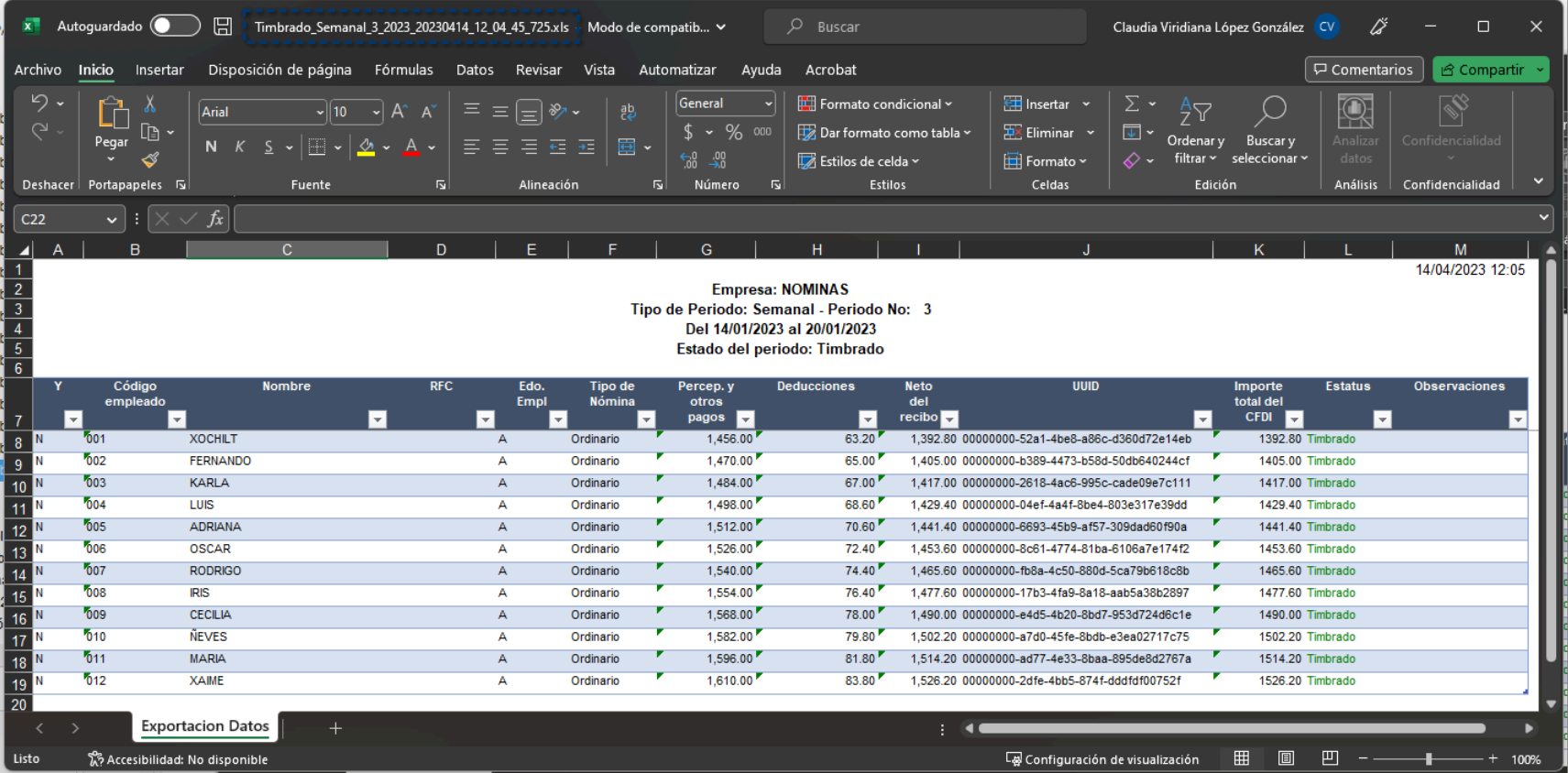

Dentro del archivo de Excel®, visualizarás la siguiente información:

- **Nombre de la empresa.**
- **Tipo de periodo y número de periodo.**
- **Fechas del periodo.** *Por ejemplo: Del 01/01/2023 al 15/01/2023*
- **Estado del periodo.** *Por ejemplo: Timbrado*

Al exportar a documento Excel®, por omisión, el sistema mostrará la carpeta de la empresa donde se guardará el archivo:

**C:\Compac\Empresas\NOMINAS\Emision**

La estructura del nombre quedará de la siguiente manera: **Timbrado\_TipoPeriodo\_NumeroPeriodo\_Ejercicio\_HH\_MM\_SS\_XXX.xls**

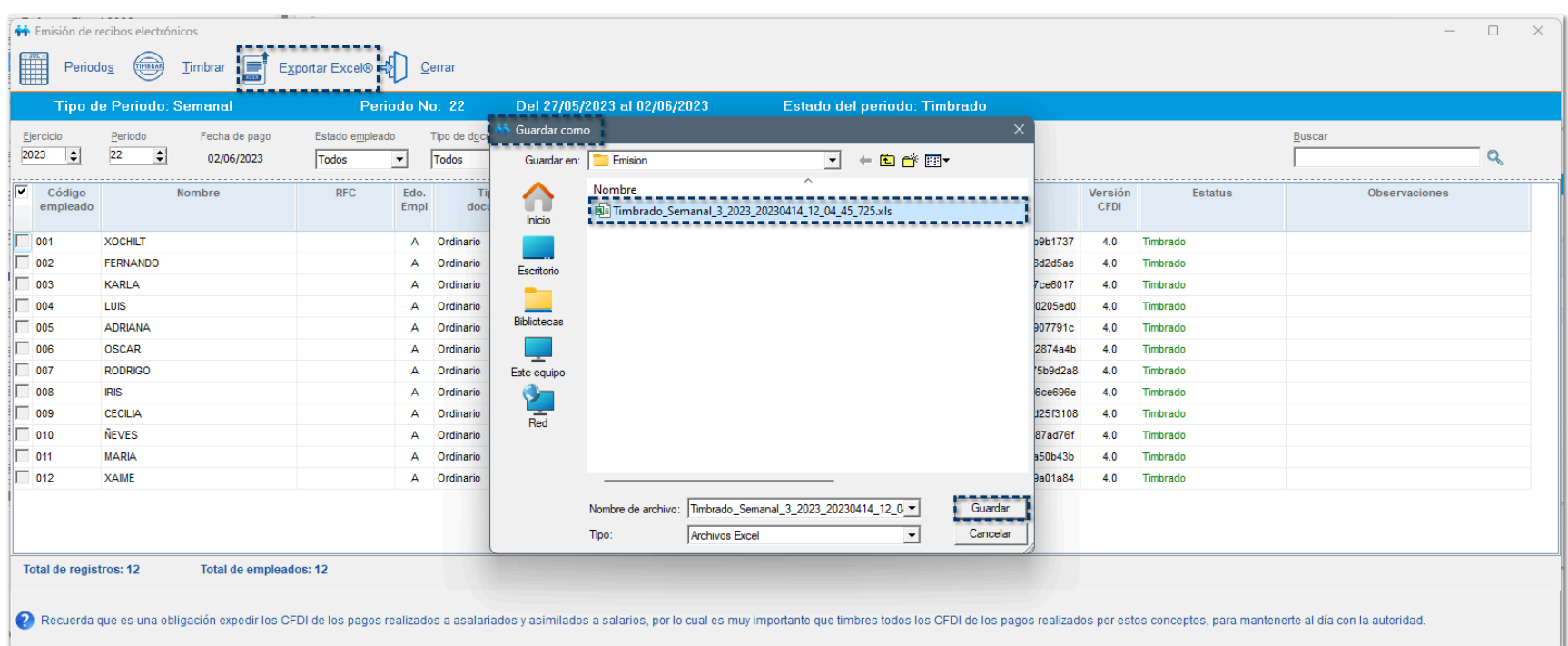

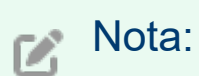

Si tienes configurado un filtro en la vista del listado de sobre-recibos, al exportar la información a Excel®, se enviará únicamente la información resultante de aplicar el filtro y que está mostrando en ese momento.

# *O* Emitir todos los recibos:

Al seleccionar la opción **Emitir todos los recibos**, se mostrará la ventana **Emisión de recibos electrónicos** para realizar el timbrado de sobre-recibos como actualmente lo hemos estado realizando.

Por omisión, se mostrará el **periodo Autorizado inmediato anterior al periodo Vigente**.

Captura la contraseña del **CSD** y haz clic en **Aceptar**, para timbrar los sobre-recibos:

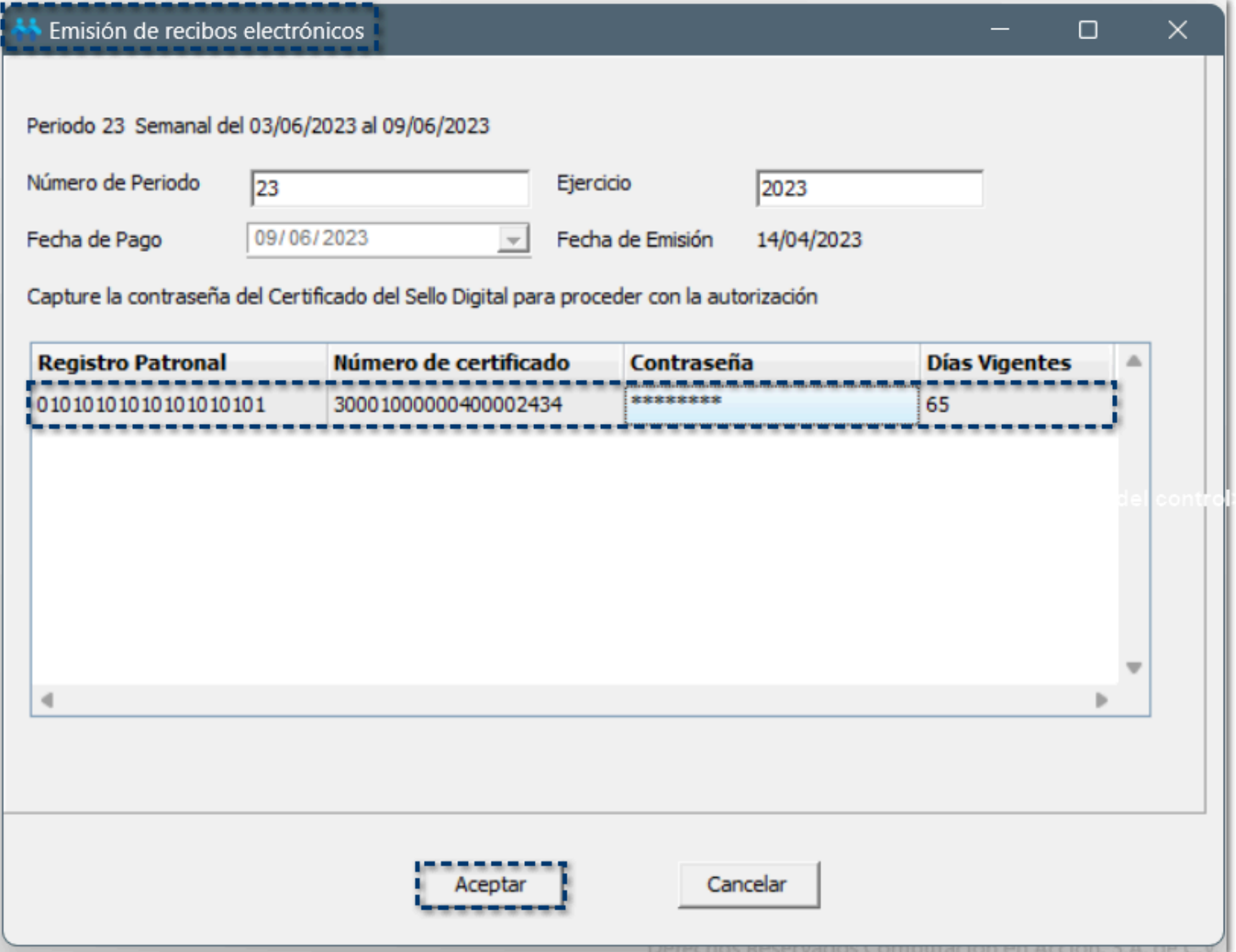

Se mostrará el avance del proceso de timbrado:

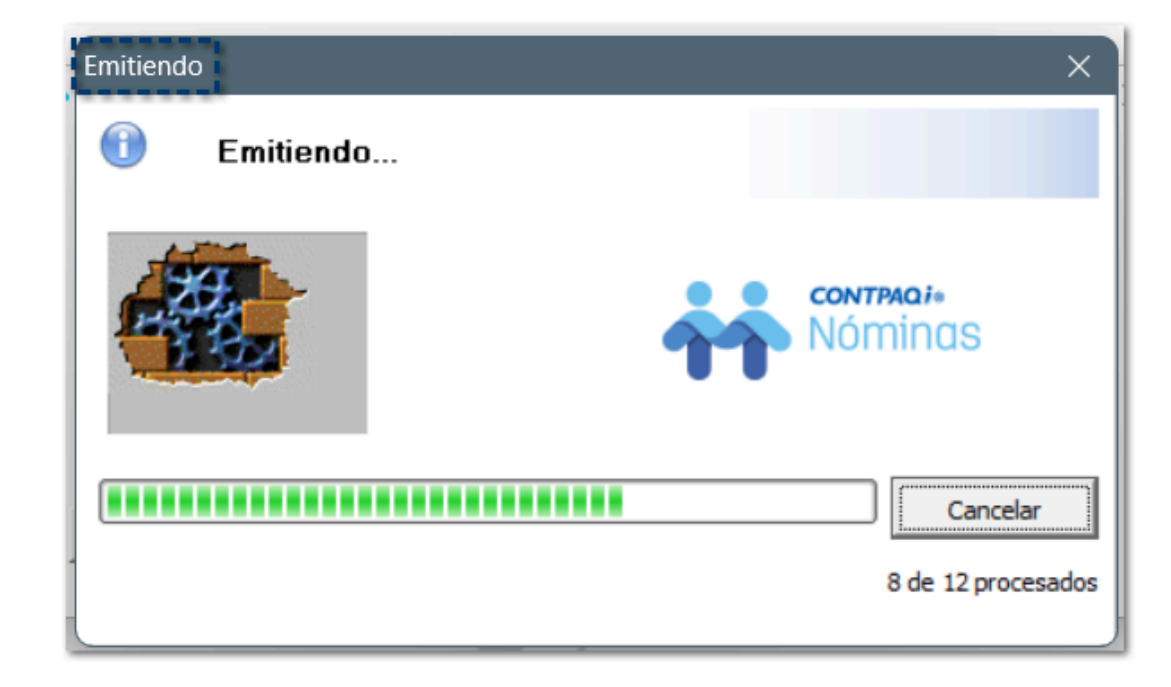

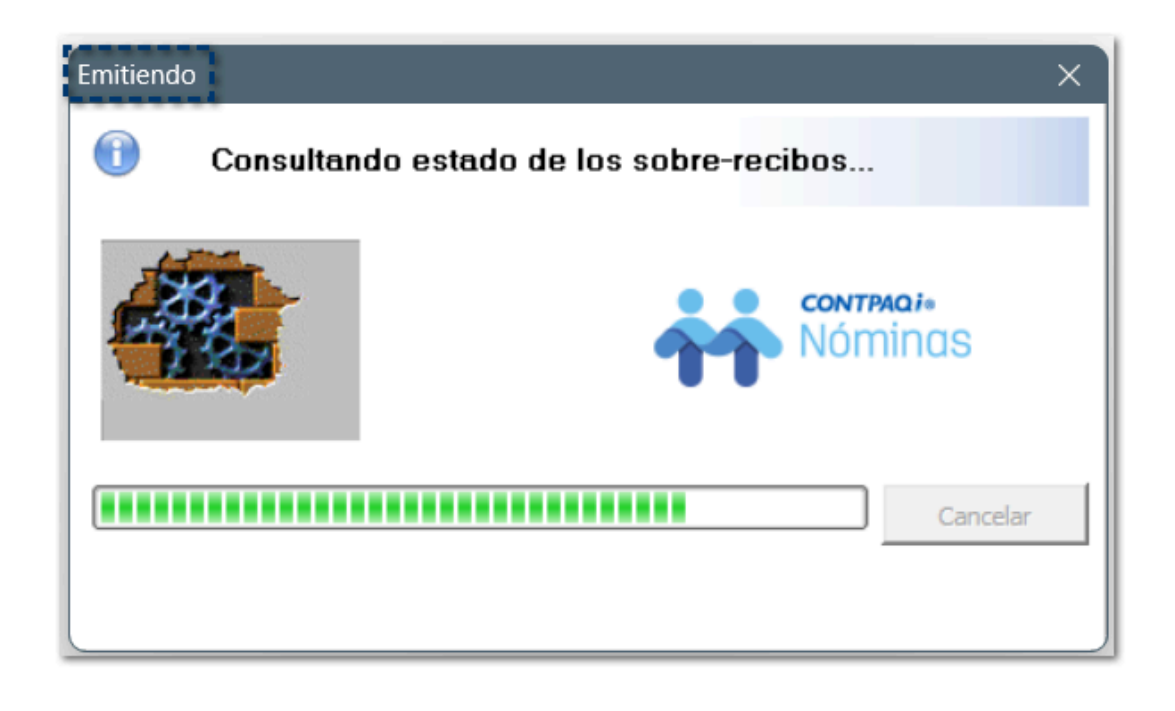

Por último, se mostrará el **Resumen del proceso de emisión de recibos electrónicos**, donde podrá identificar los sobre-recibos que fueron timbrados; haz clic en **Aceptar**, para continuar:

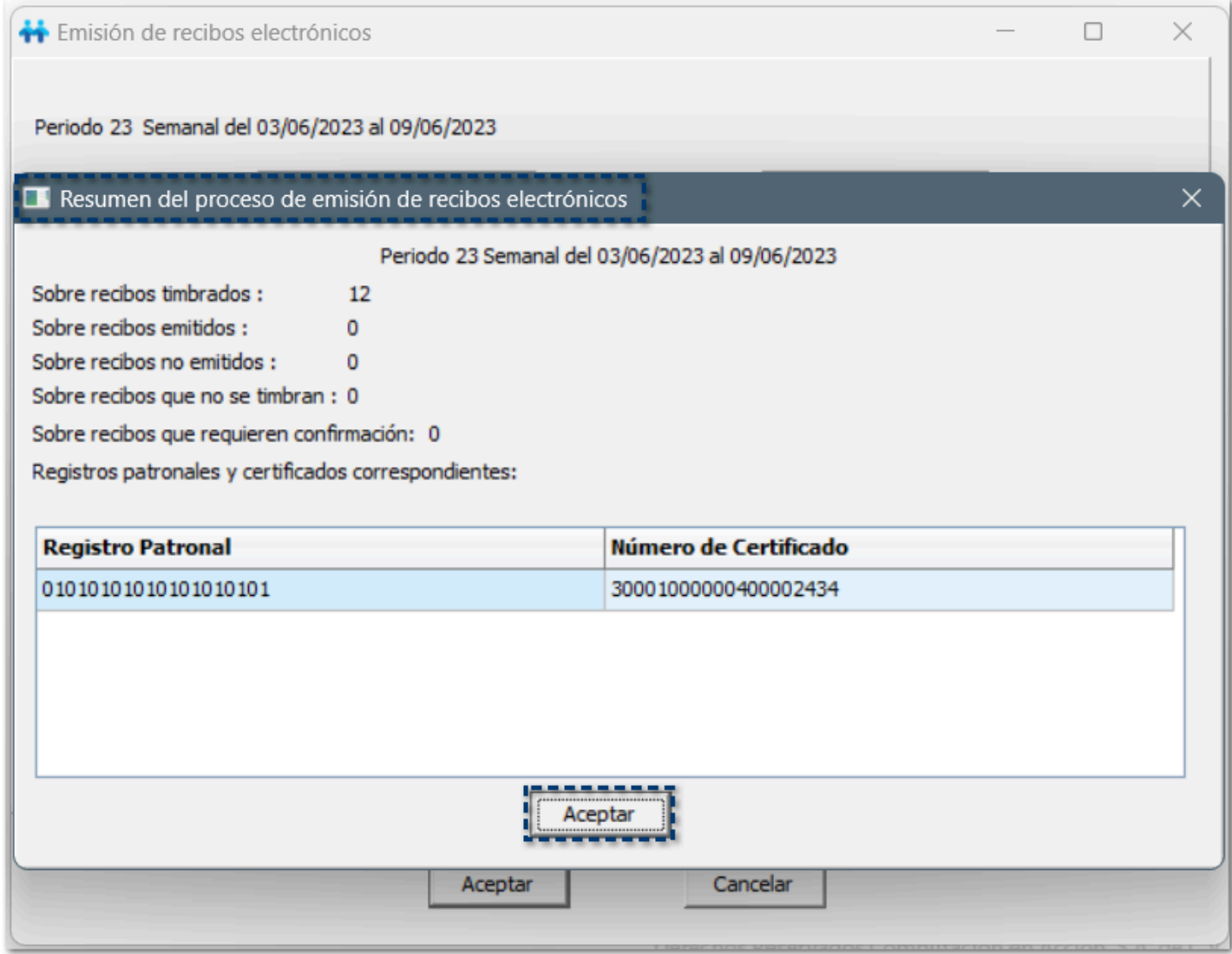

Para consultar la bitácora del proceso de emisión de recibos electrónicos, haz clic en **Aceptar**:

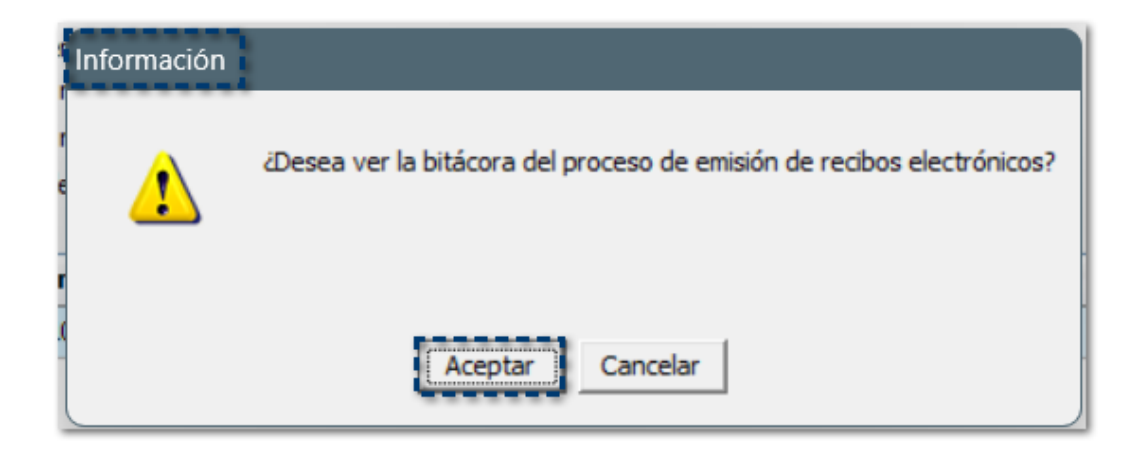

Visualizarás la **Bitácora de emisión de recibos electrónicos**, con el desglose de los sobre-recibos timbrados y el UUID asignado; podrás exportar la información a Excel® si así lo deseas:

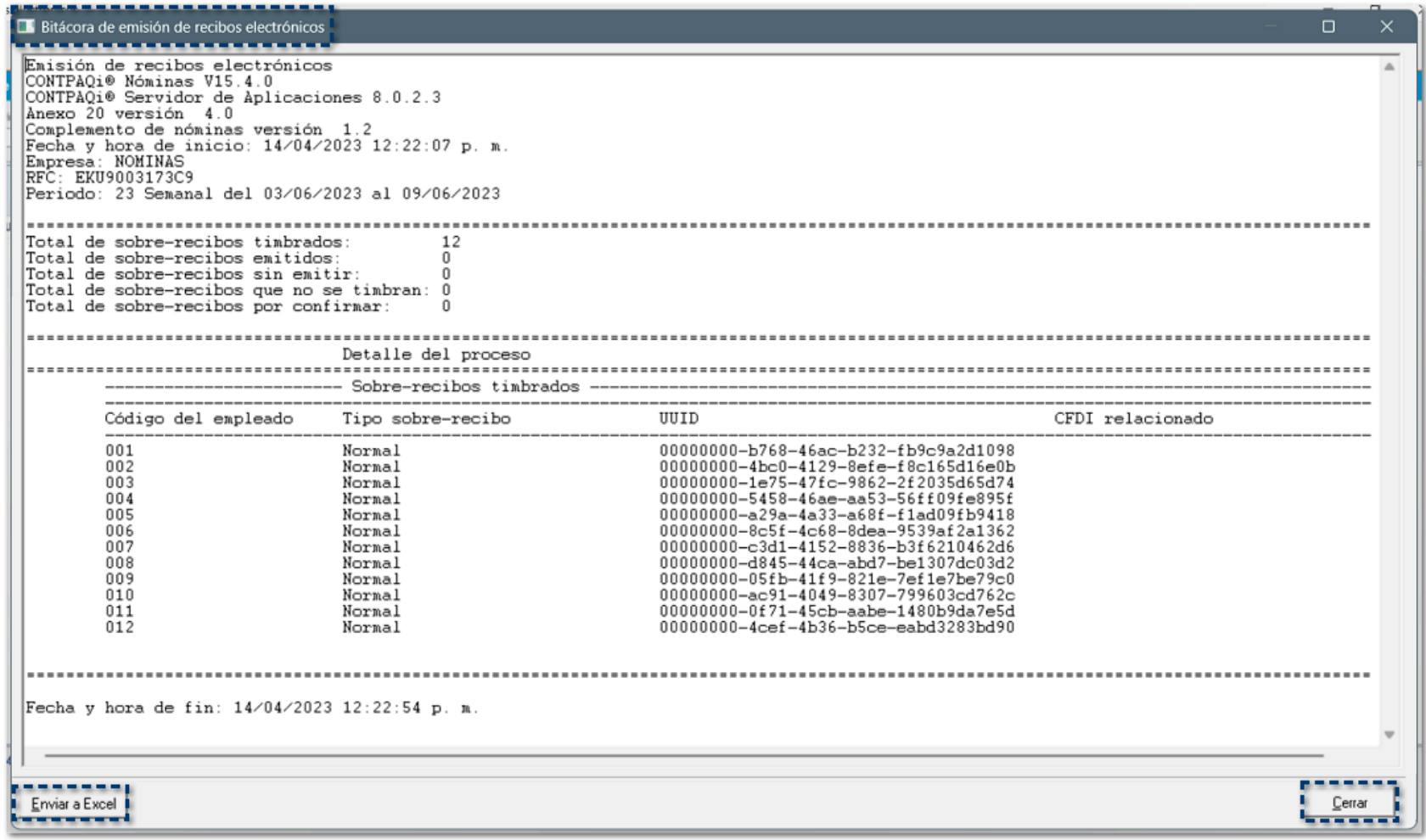

# **O** Consideraciones

 El timbrado de sobre-recibos se realiza únicamente por tipo de periodo, es decir, si tienes diferentes tipos de periodo, deberás ingresar a cada uno de ellos para realizar el proceso de timbrado desde el módulo Emisión de recibos electrónicos.

 Al realizar la contabilización de tus CFDI de nómina, ten en cuenta que, solamente se van a relacionar los CFDIs cuando todos los recibos estén timbrados.

# Nuevas columnas Estado del empleado y Fecha de último estado en el módulo de Escaneo de constancia de situación fiscal

### C418806

### Beneficio

A partir de esta versión, al realizar el cargado y lectura de la **Constancia de Situación Fiscal** (**CSF**), te mostrará los campos informativos del estado del empleado, para poder detectar de manera más fácil y ágil cuáles empleados se encuentran activos y cuáles ya no.

## Configuración

Al ingresar al **Catálogo de Empleados**, en la barra de accesos directos, podrás visualizar el siguiente

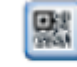

botón que te ayudará a actualizar la información de tus empleados, **Nombre** y **Código Postal**, por medio de la lectura del **Código QR** de la **Constancia de Situación Fiscal**.

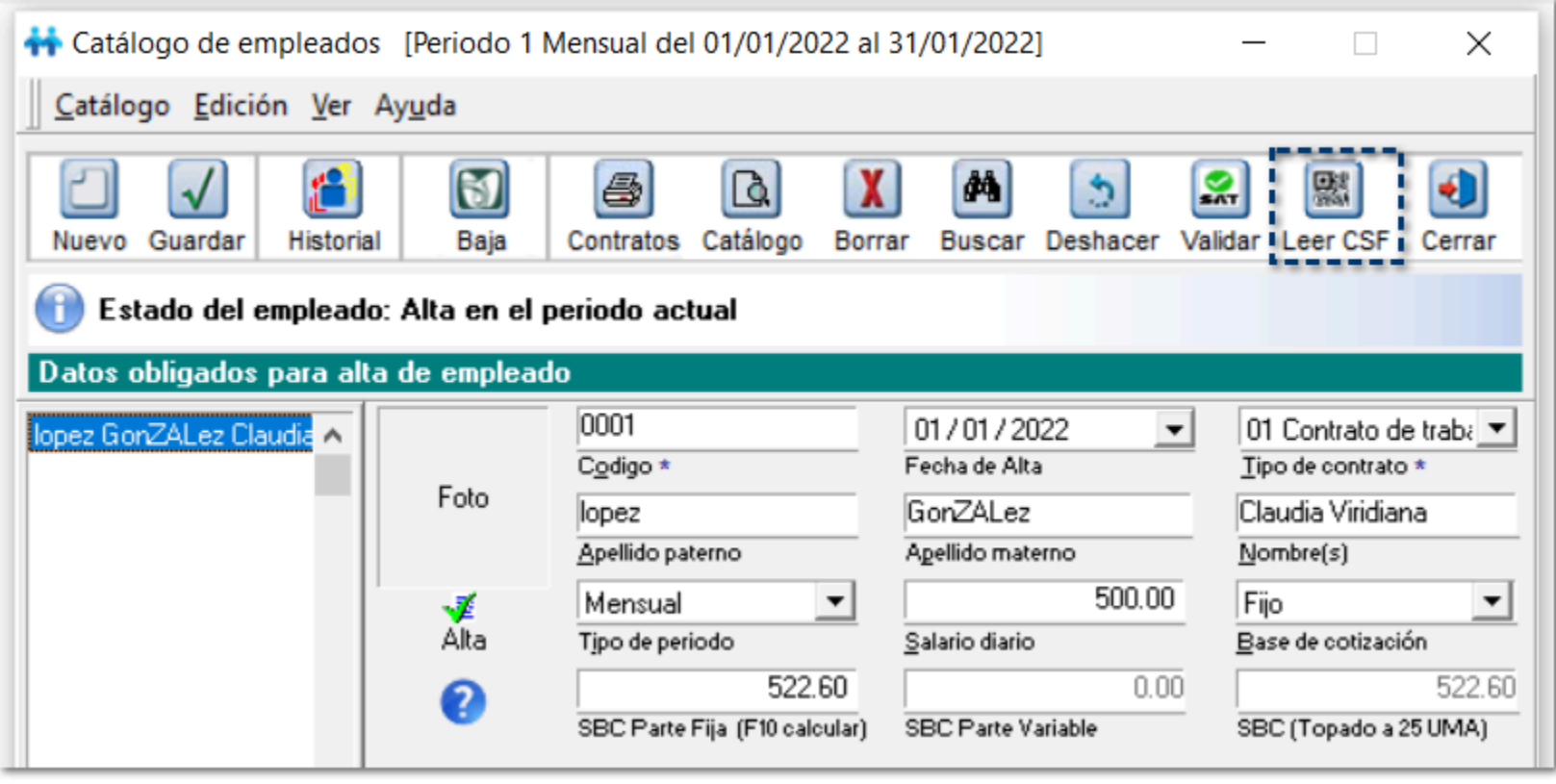

Dentro del módulo **Escaneo de constancia de situación fiscal**, al hacer clic en el

Seleccionar y escanear

botón **de la contracción de Santagata el explorador de Windows**® para buscar y seleccionar la ruta donde se encuentra la carpeta con los documentos de la **Constancia de Situación Fiscal** de tus empleados:

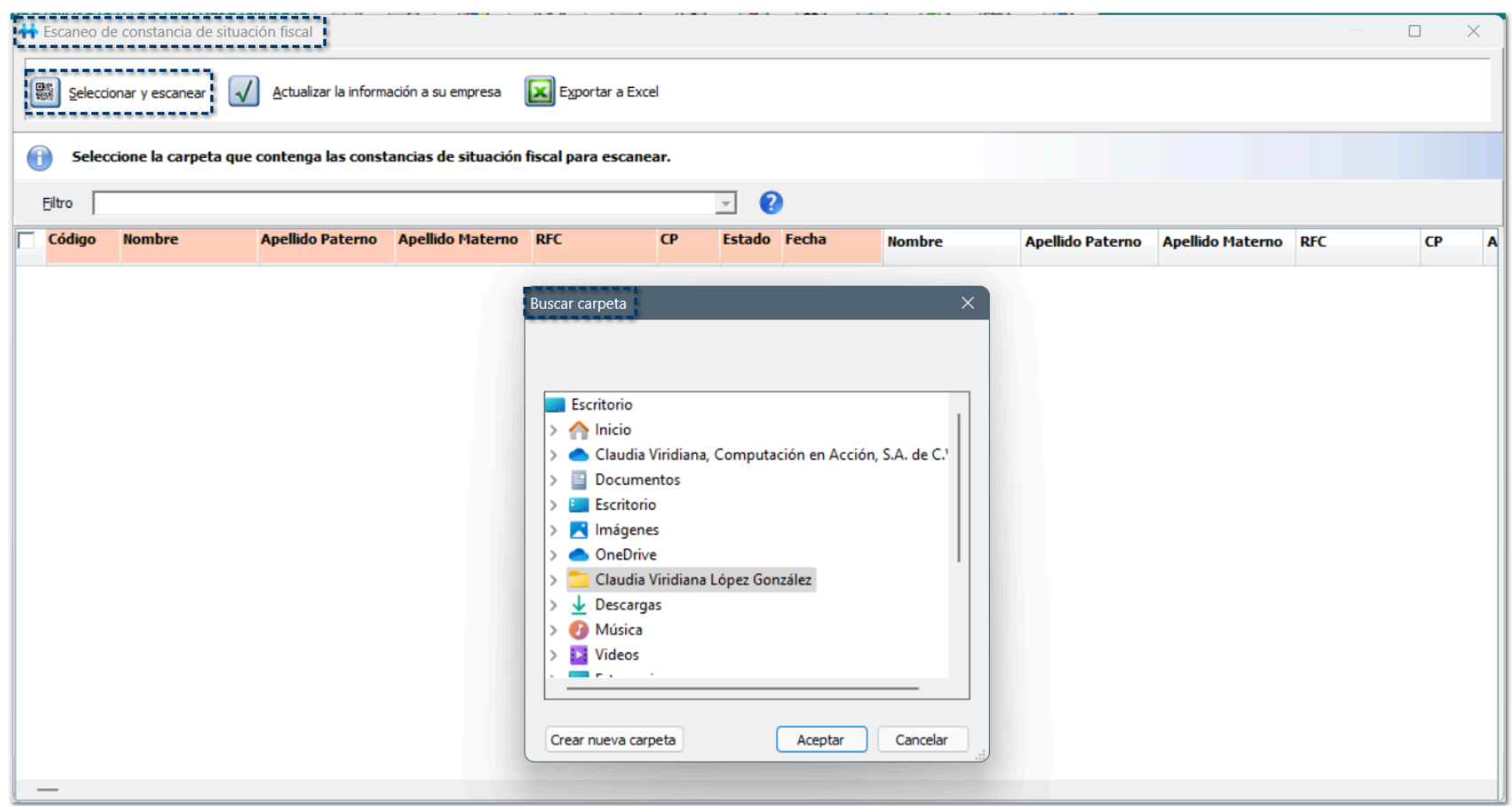

Después de hacer clic en el botón **Aceptar**, para los archivos que detecte en formato PDF visualizarás el avance del proceso de archivos a escanear; aquí se mostrará el nombre y tipo de archivo que se está leyendo, para obtener la información; para los archivos JPG o JPEG no muestra el detalle del avance del proceso:

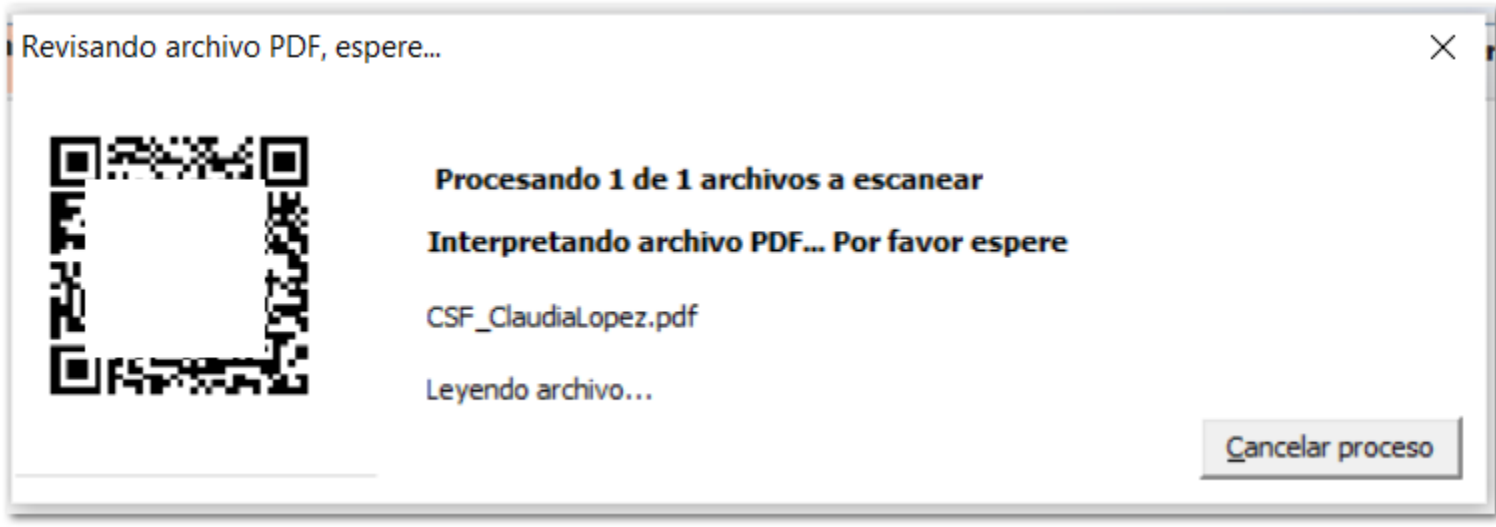

Visualizarás un mensaje de confirmación cuando el proceso haya terminado, haz clic en el botón **Si**, para continuar:

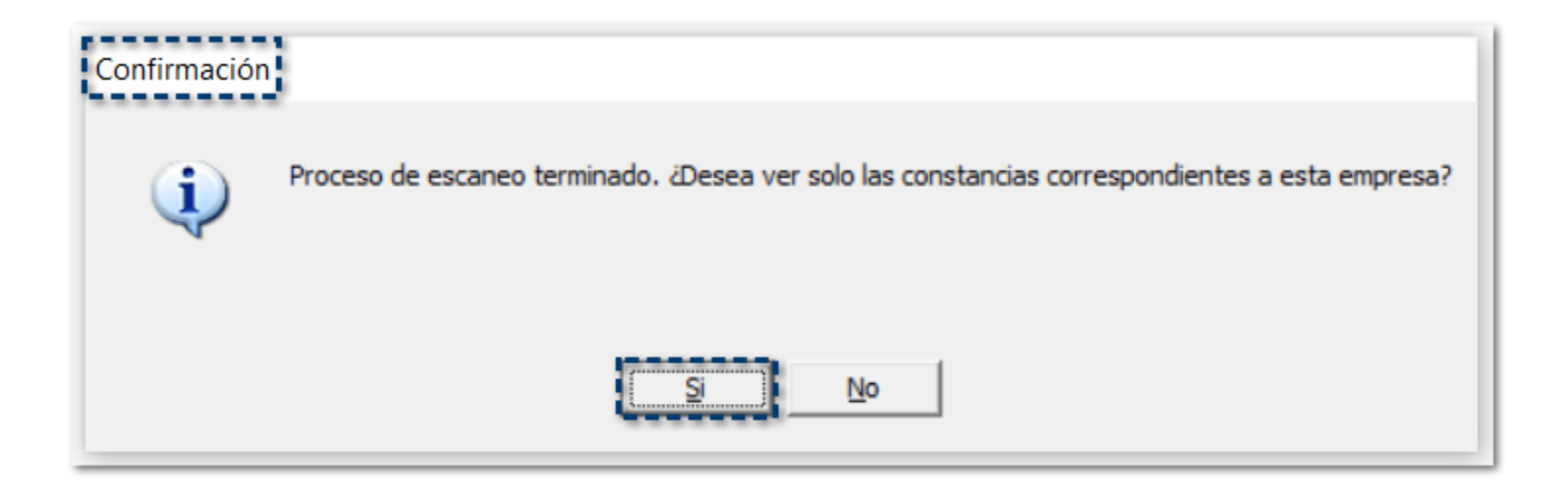

## **O Información obtenida de CONTPAQi® Nóminas:**

Las columnas que se muestran en color **naranja**, corresponden a la información obtenida del **Catálogo de empleados**.

A partir de ahora, se agregan las columnas **Estado** y **Fecha**, esto con el fin de detectar de manera más fácil y ágil cuáles empleados se encuentran activos y cuáles ya no.

- **¤ Código**
- **¤ Nombre (Nómina)**
- **¤ Apellido Paterno**
- **¤ Apellido Materno**
- **¤ RFC**
- **¤ CP**
- **¤ Estado**
- **¤ Fecha**

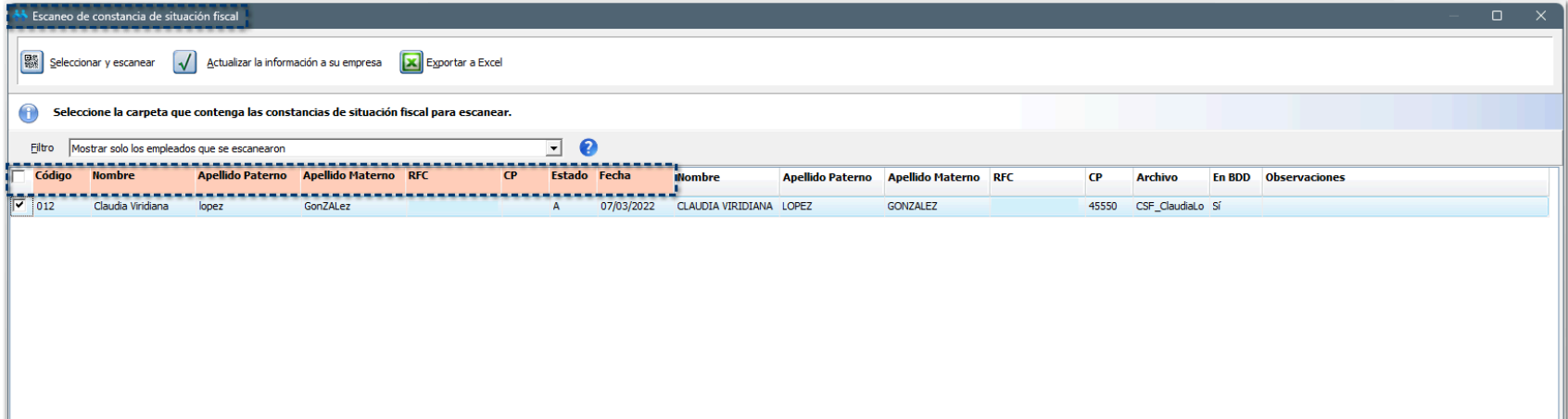

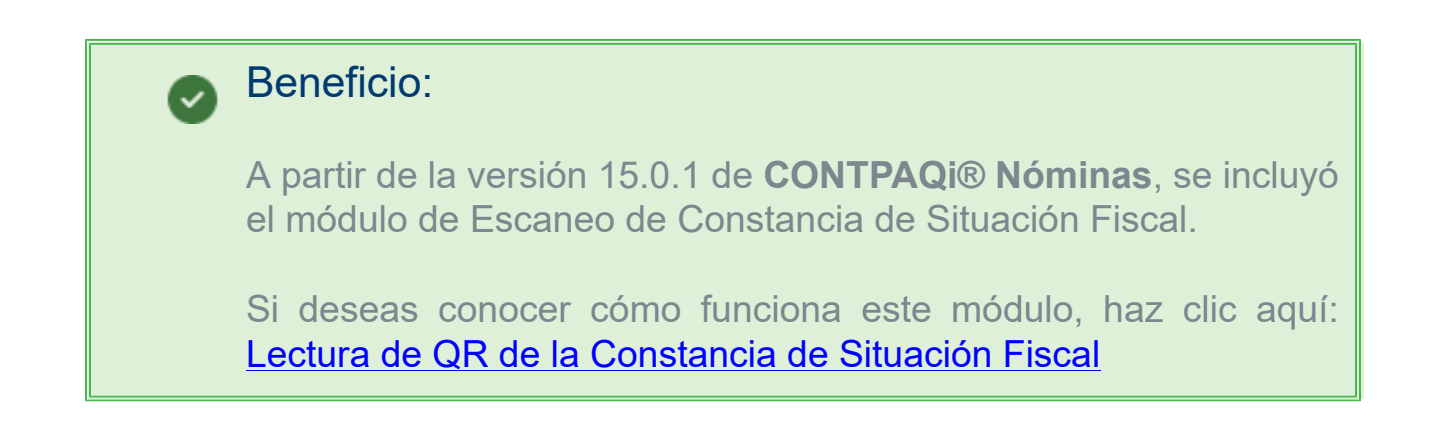

# Ampliación de caracteres del nombre del Receptor

# C428318, C458408, C460226

### Beneficio

A partir de esta versión, se amplían los caracteres máximos a capturar en el nombre del receptor (*Nombre (s), Apellido paterno, Apellido materno*), de esta manera, los nombres extensos que son mayores a 40 caracteres se puedan timbrar de manera correcta con CFDI 4.0.

### **Configuración**

Con base a lo establecido en el estándar del **CFDI 4.0**, el nombre del receptor puede contener de 1 a 254 caracteres:

#### **Nombre**

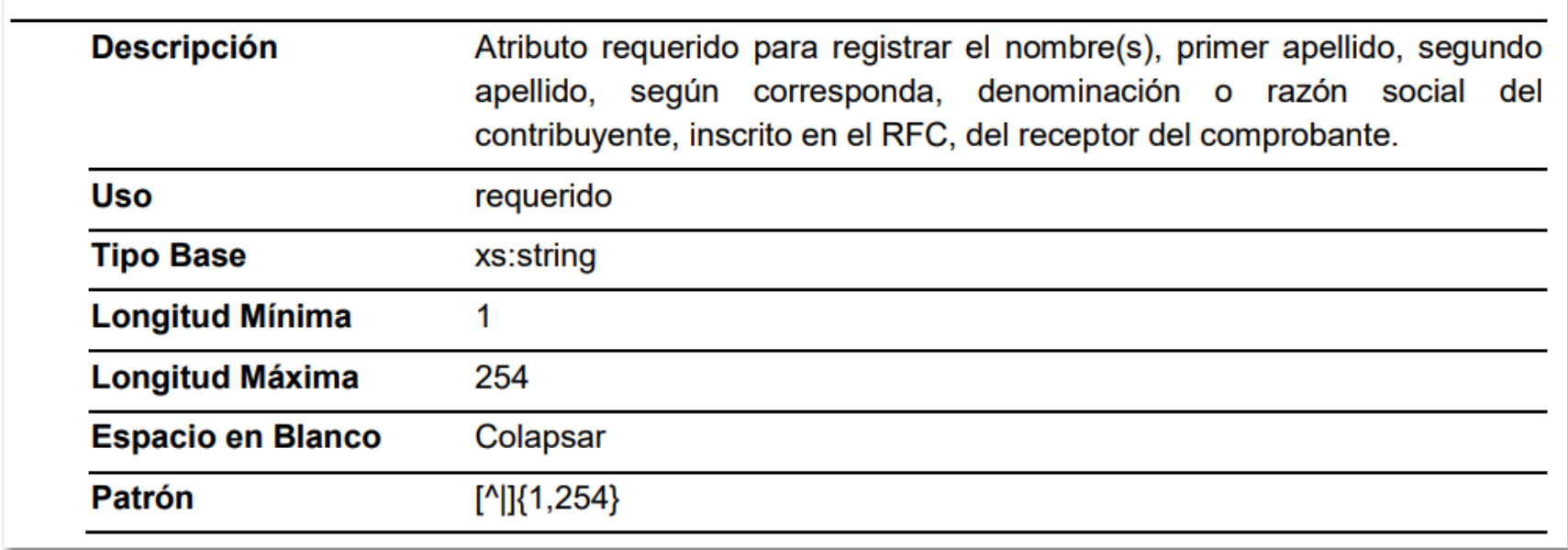

A partir de ahora, dentro del Catálogo de empleados, podrás registrar el nombre del empleado con las siguientes longitudes:

- ¤ **Nombre:** 85 caracteres
- ¤ **Apellido paterno:** 84 caracteres
- ¤ **Apellido materno:** 83 caracteres
- ¤ **Nombre largo:** 254 caracteres

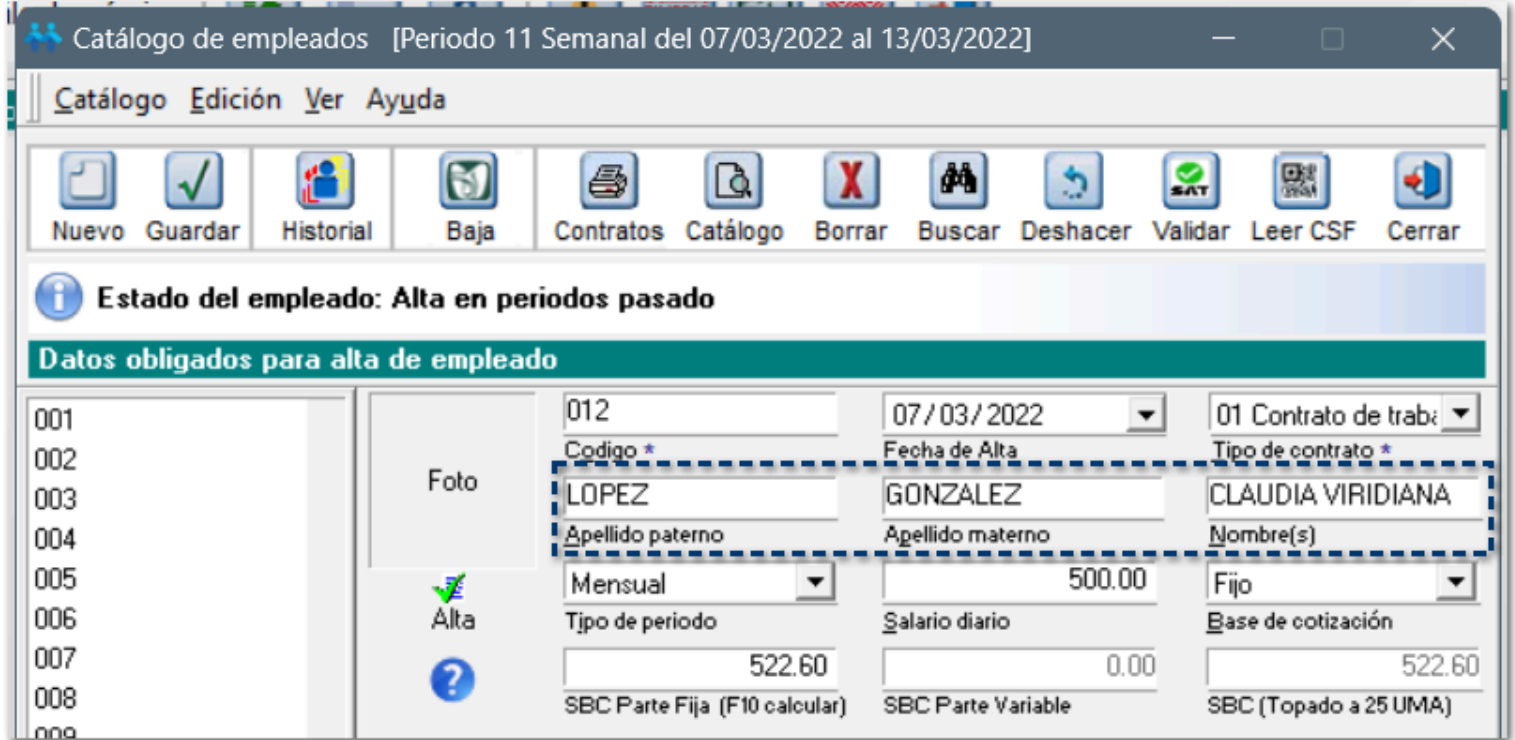

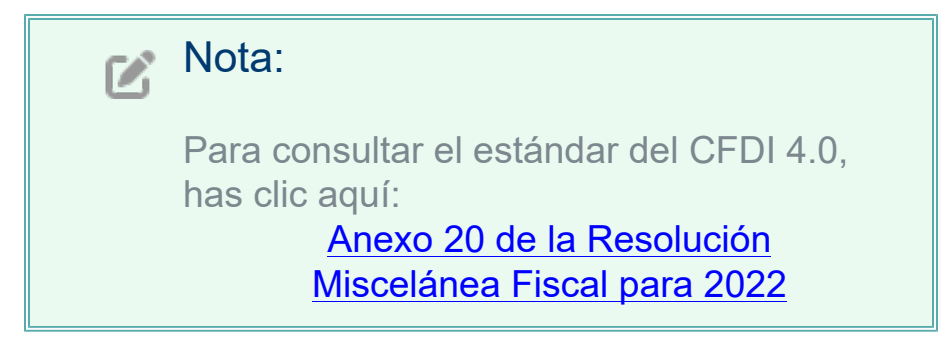

Además, se realiza una actualización de base de datos para ampliar el número de caracteres del nombre del receptor:

**Tabla NOM10001:**

- ¤ **Nombre:** 85 caracteres
- ¤ **Apellido paterno:** 84 caracteres
- ¤ **Apellido materno:** 83 caracteres
- ¤ **Nombre largo:** 254 caracteres

Puedes consultar estas nuevas tablas y campo dentro del documento de la estructura de base de datos "**BDDNOMINAS.pdf"**", que se incluye en la carpeta de ejecutables del sistema.

Por omisión, la ruta es: **C:\Program Files (x86)\Compac\Nominas**

# Actualización de Plantillas de Formatos Digitales para CFDI 4.0

## C461311

## Beneficio

A partir de esta versión, se actualizan las Plantillas de Formatos Digitales para que en el **PDF** del **CFDI 4.0** no se muestre la etiqueta **Forma de pago**, ya que con base al estándar del **CFDI 4.0**, este **atributo** ya no existe en **CFDI de nómina 4.0**.

## **Configuración**

Las plantillas de Formatos Digitales predefinidas de **CONTPAQi® Nóminas** se han actualizado para que el atributo **FormaPago** no se muestre cuando se timbre con la versión **4.0** del **Anexo 20**:

- ¤ **Plantilla\_Nomina\_SinConceptoCero\_CFDI.rdl**
- ¤ **Plantilla\_Nomina\_CFDI.rdl**
- ¤ **Plantilla\_Nomina\_Total\_SinConceptoCero\_CFDI.rdl**
- ¤ **Plantilla\_Nomina\_Total\_CFDI.rdl**

En una instalación por default se encuentran en la ruta: **C:\Compac\Empresas\Reportes\Formatos Digitales\reportes\_Servidor\Nominas**

Al timbrar un CFDI 4.0, el PDF se mostrará de la siguiente manera:

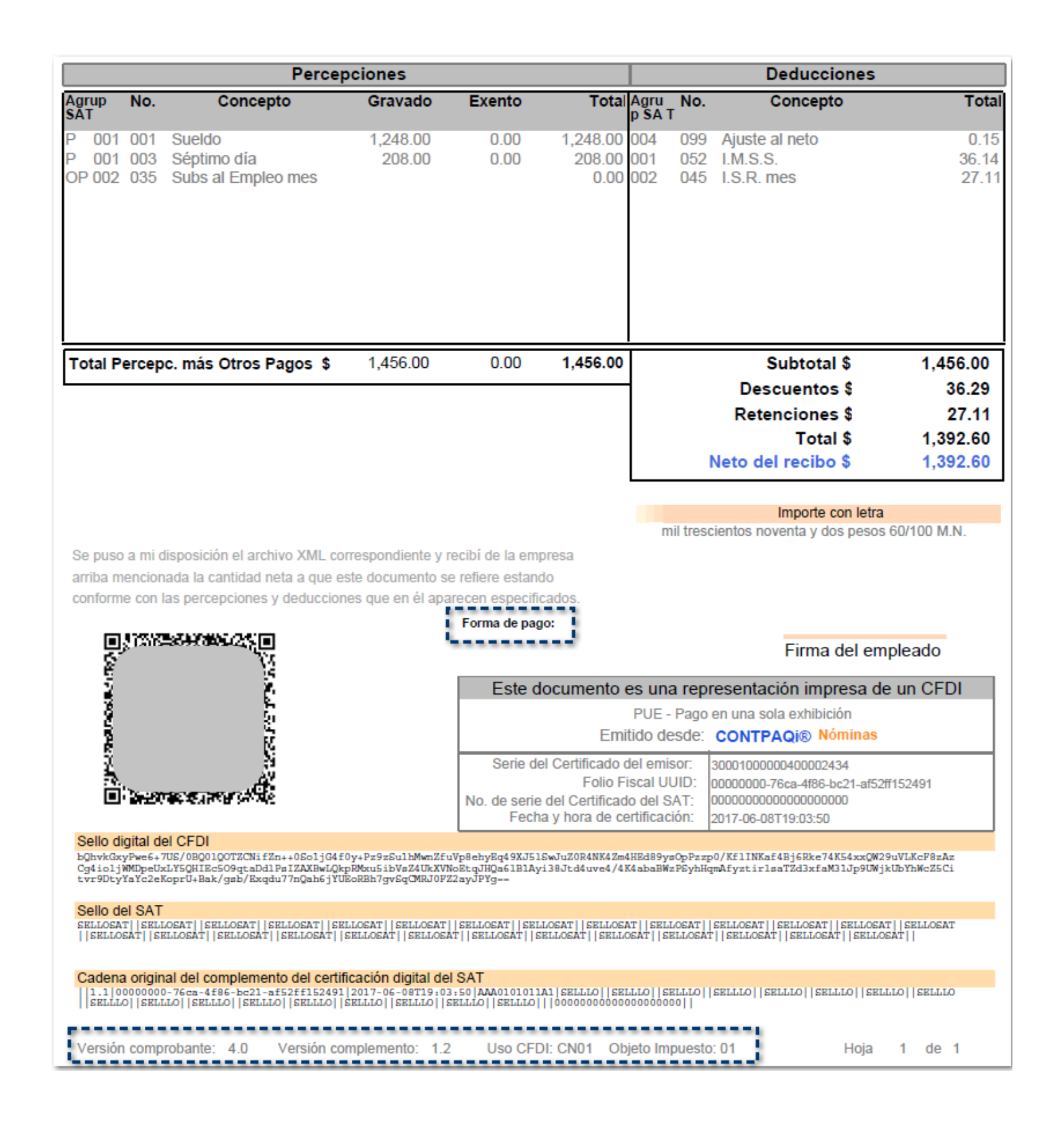

Si continúas timbrando con la versión **3.3** del **Anexo 20**, las plantillas de formatos digitales mostrarán la etiqueta **Forma de pago** con el valor **99 Por definir**, como actualmente lo hace:

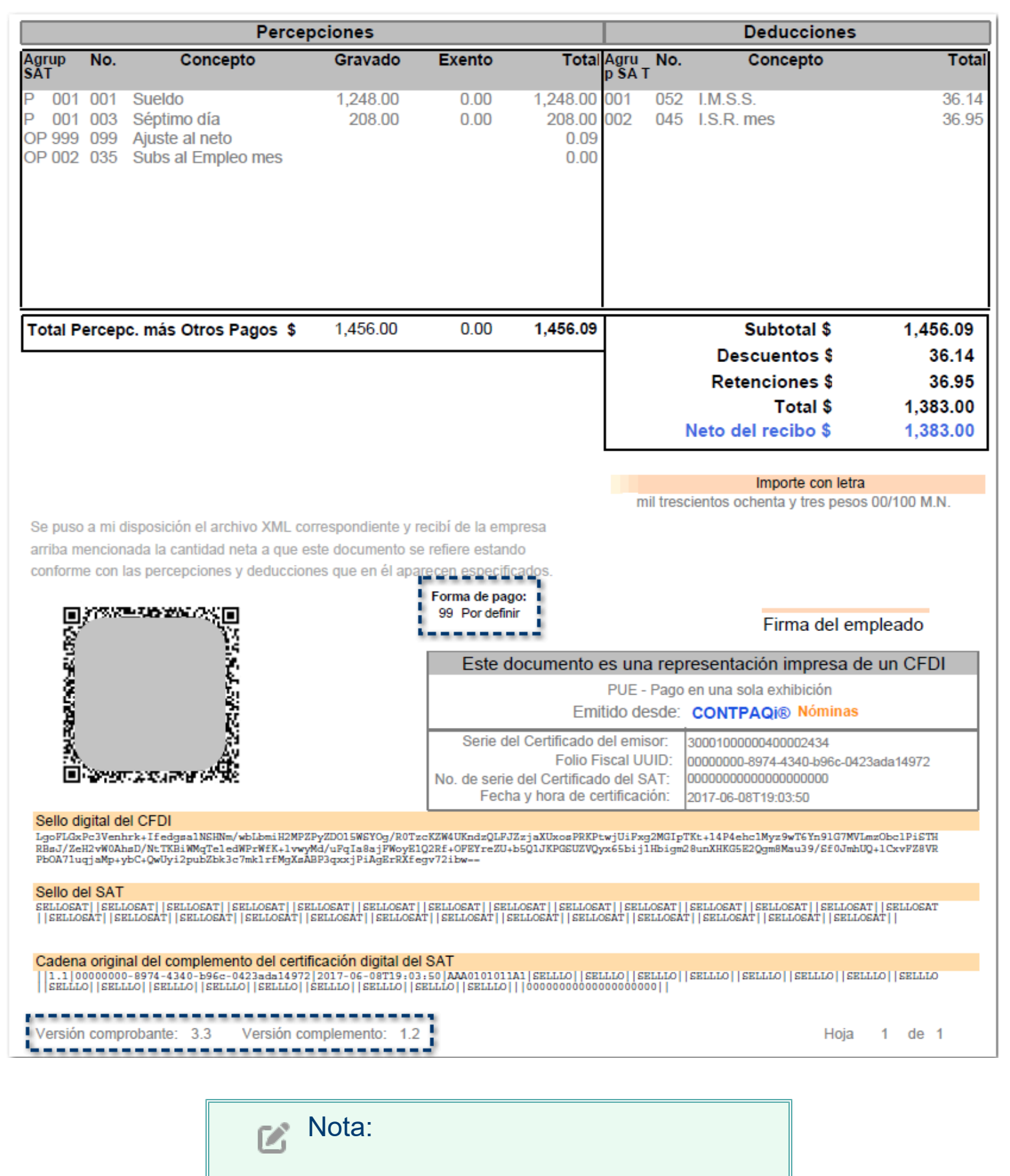

Para consultar el estándar del CFDI 4.0, has clic aquí: [Anexo 20 de la Resolución](http://omawww.sat.gob.mx/tramitesyservicios/Paginas/documentos/Anexo20_2022.pdf)

[Miscelánea Fiscal para 2022](http://omawww.sat.gob.mx/tramitesyservicios/Paginas/documentos/Anexo20_2022.pdf)

# **Conexión en línea con IDSE**

# Mejoras en el servicio de envío de movimientos C436421, C439560

### Beneficio

A partir de esta versión, se incluyen mejoras internas en los servicios de envío de movimientos al IMSS, ampliando tiempos de espera con el objetivo de mitigar el error 503 en los días de inicio de bimestre, cuando existe saturación en el IMSS.

# **Hoja electrónica**

# Seguridad en la hoja electrónica

## C444971

### Beneficio

A partir de esta versión, la hoja de Excel de **CONTPAQi® Nóminas** pedirá hacer login para que solo los usuarios con permisos en dicha información de empresa puedan acceder a la información.

### **Configuración**

Al ejecutar una de las hojas electrónicas te solicitará el login de acceso, en la ventana **Acceso a la hoja electrónica**, deberás capturar el **Código del usuario** y **Clave de acceso** y hacer clic en el botón **Aceptar** para continuar:

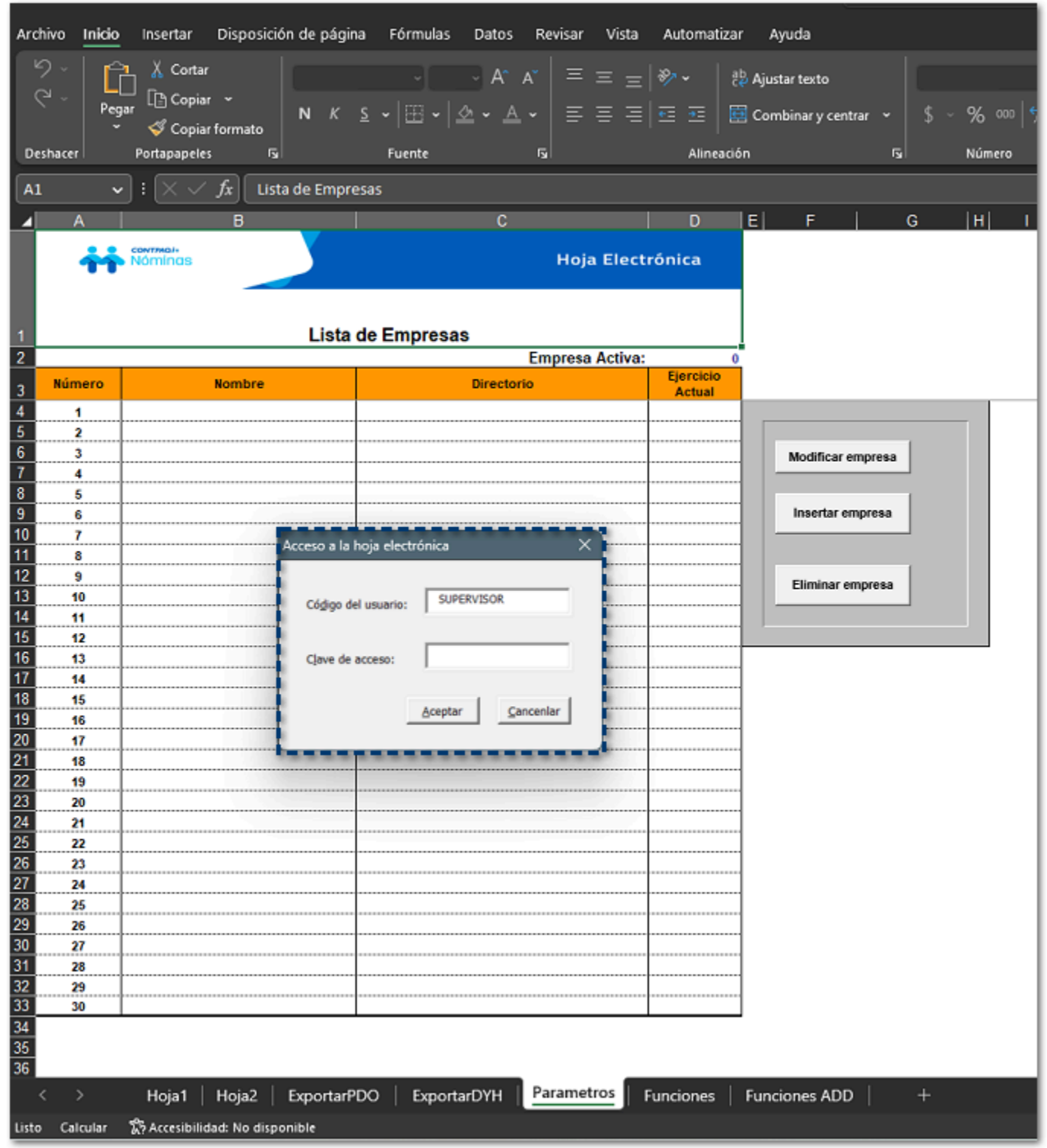

Si los datos que has capturado coinciden con los registrados en la base de datos de la empresa, podrás insertar las empresas a las cuales tienes acceso:

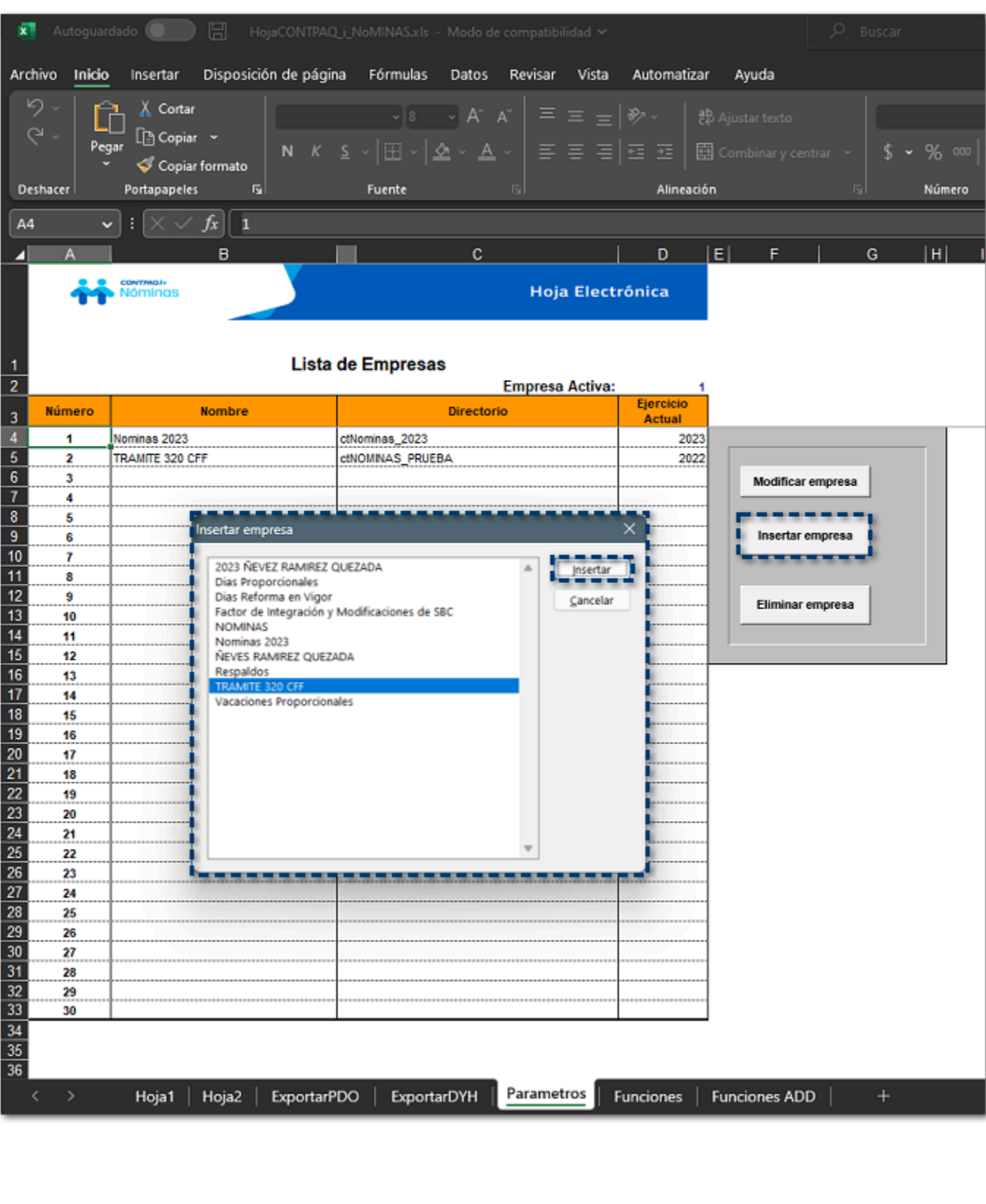

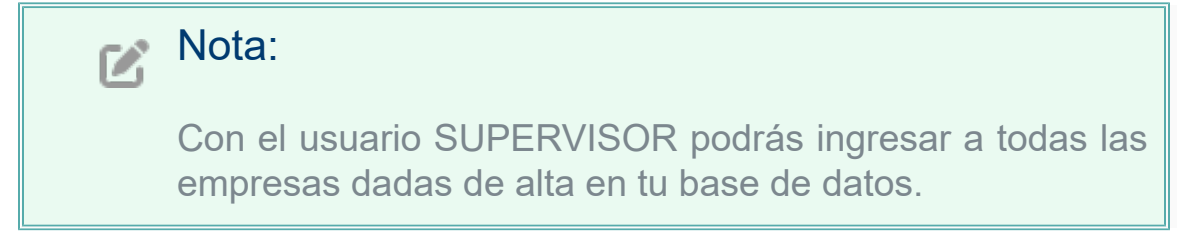

Si tienes usuarios designados para ingresar a cada empresa, deberán capturar el **Código del usuario** y **Clave de acceso** que se les proporcionó y hacer clic en el botón **Aceptar**:

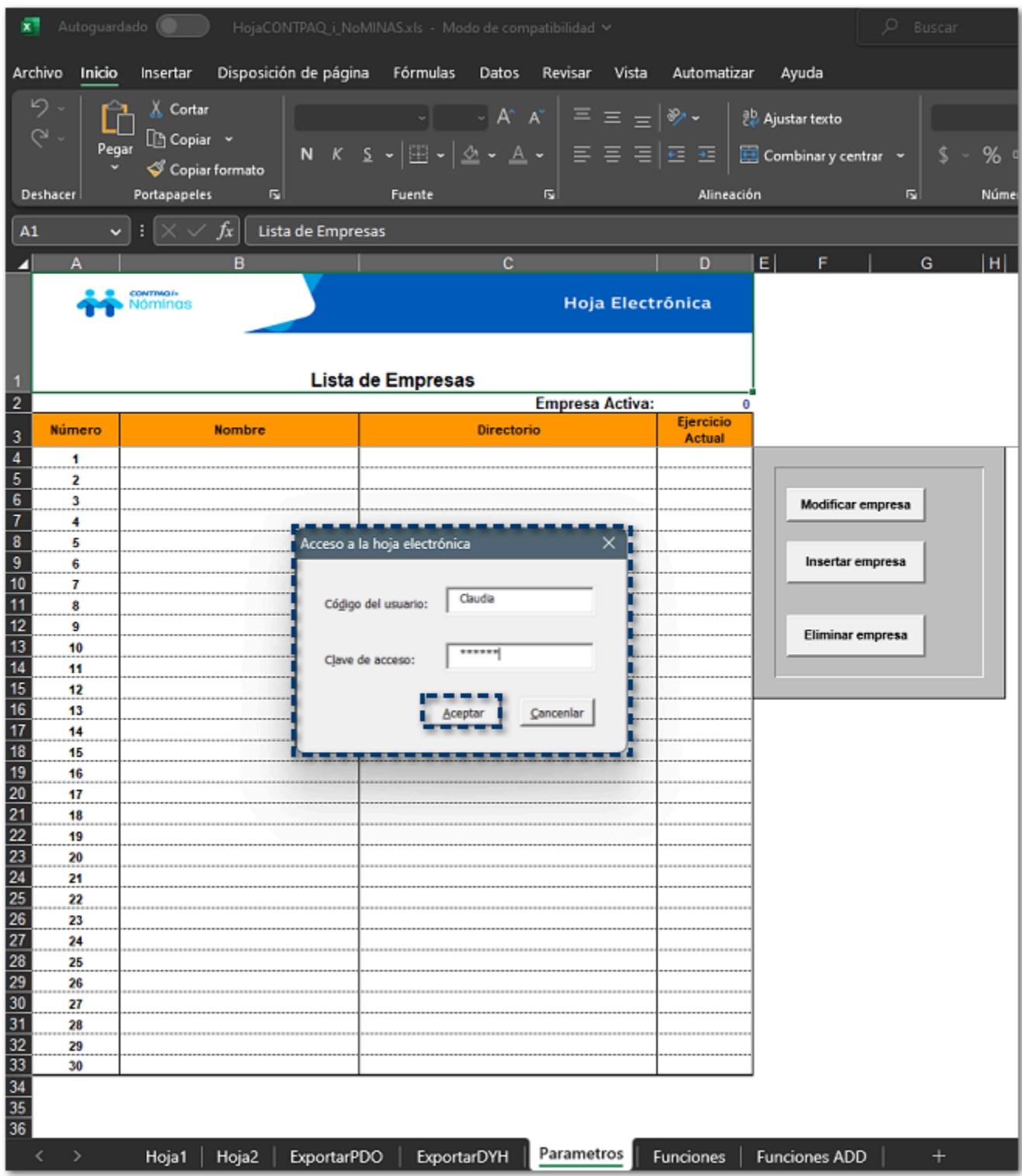

Si el usuario trata de ingresar a empresas en las cuales no se le ha otorgado el acceso, se mostrará el siguiente mensaje y no podrá continuar:

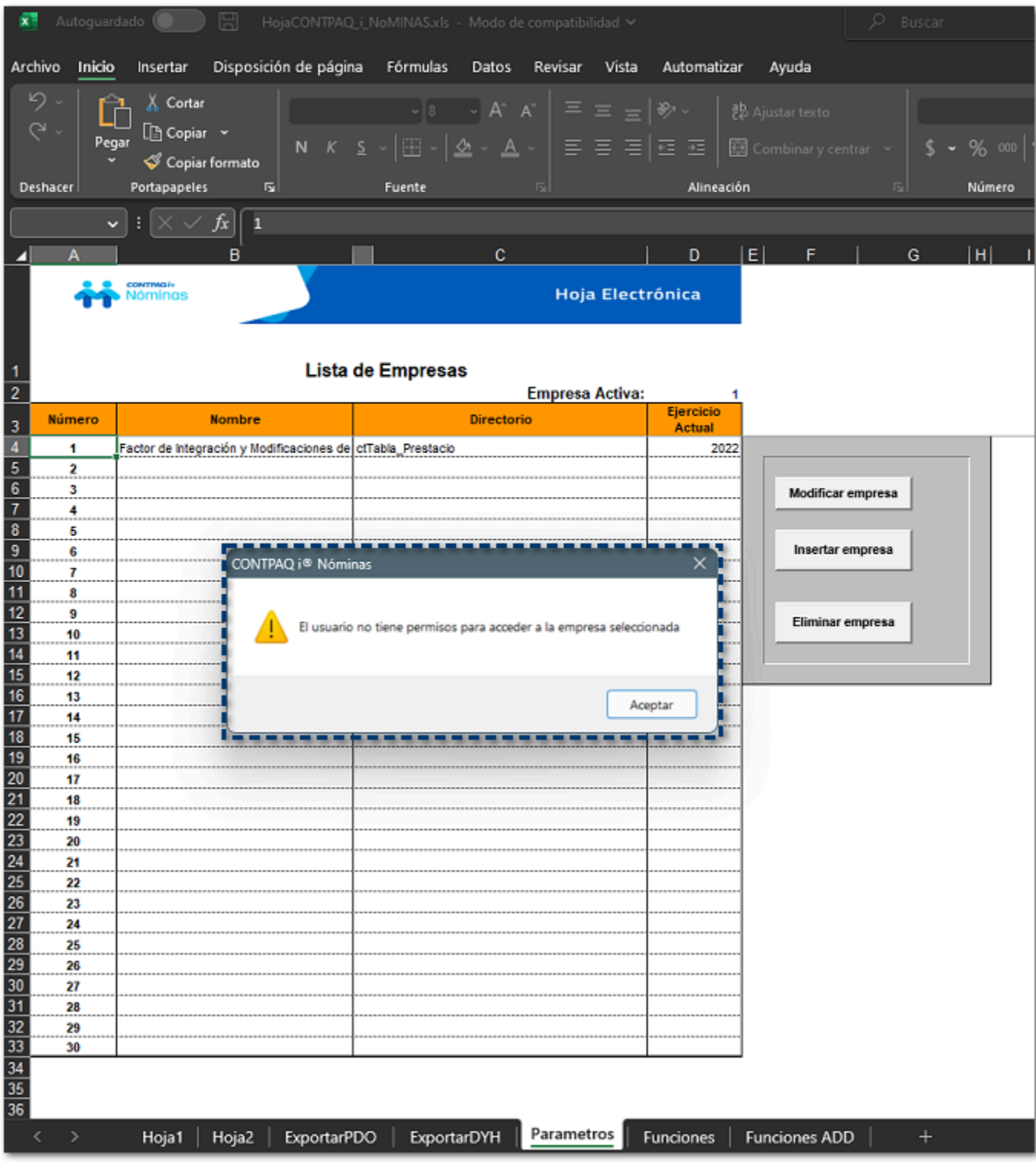

# Recuerda:

Te recordamos que dentro del menú **Archivo**, en el submenú **Usuarios**, podrás dar de alta nuevos usuarios e indicar a cuáles empresas tendrá acceso.

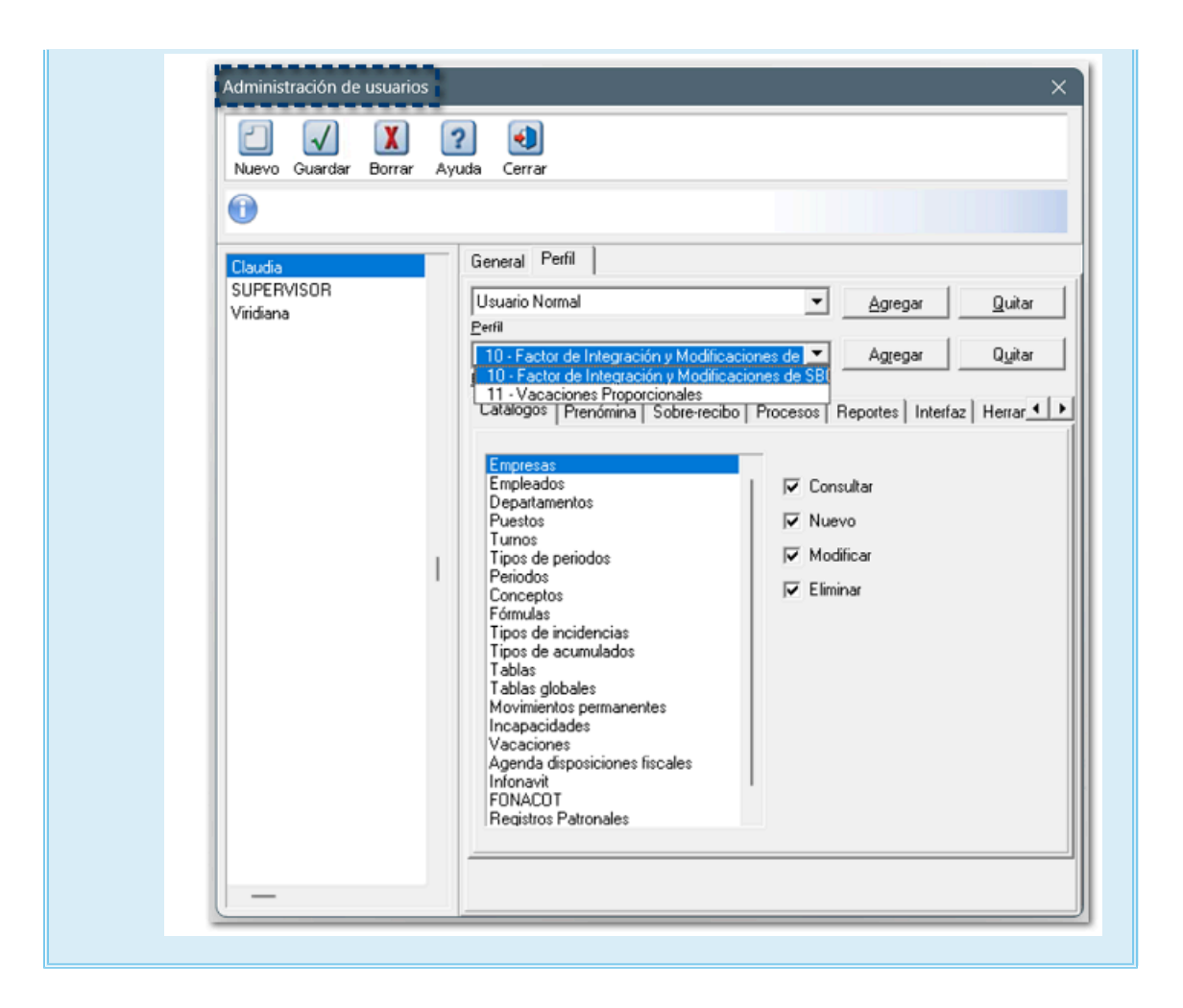

Si deseas administrar tus usuarios para el acceso a las empresas, realiza los siguientes pasos:

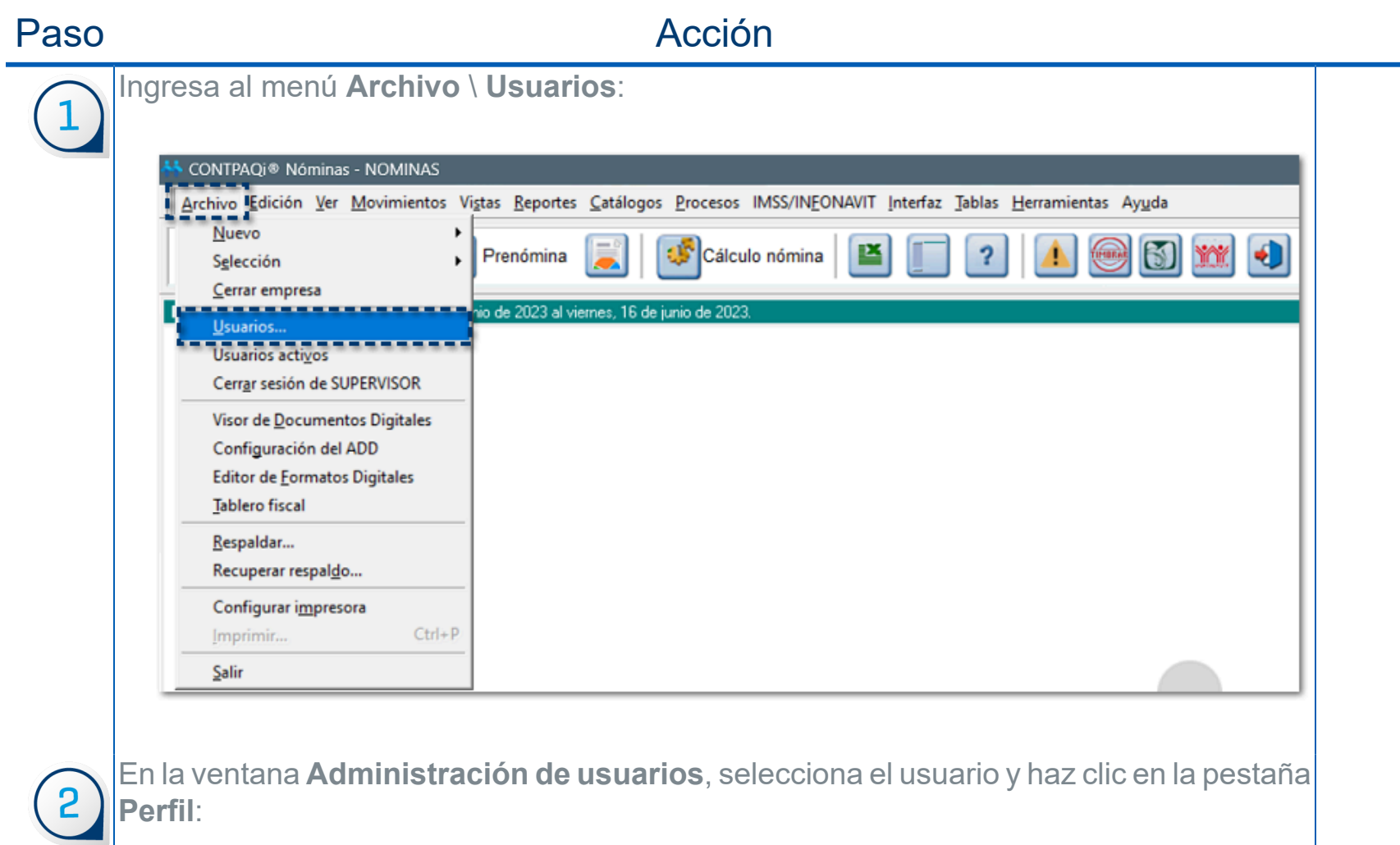

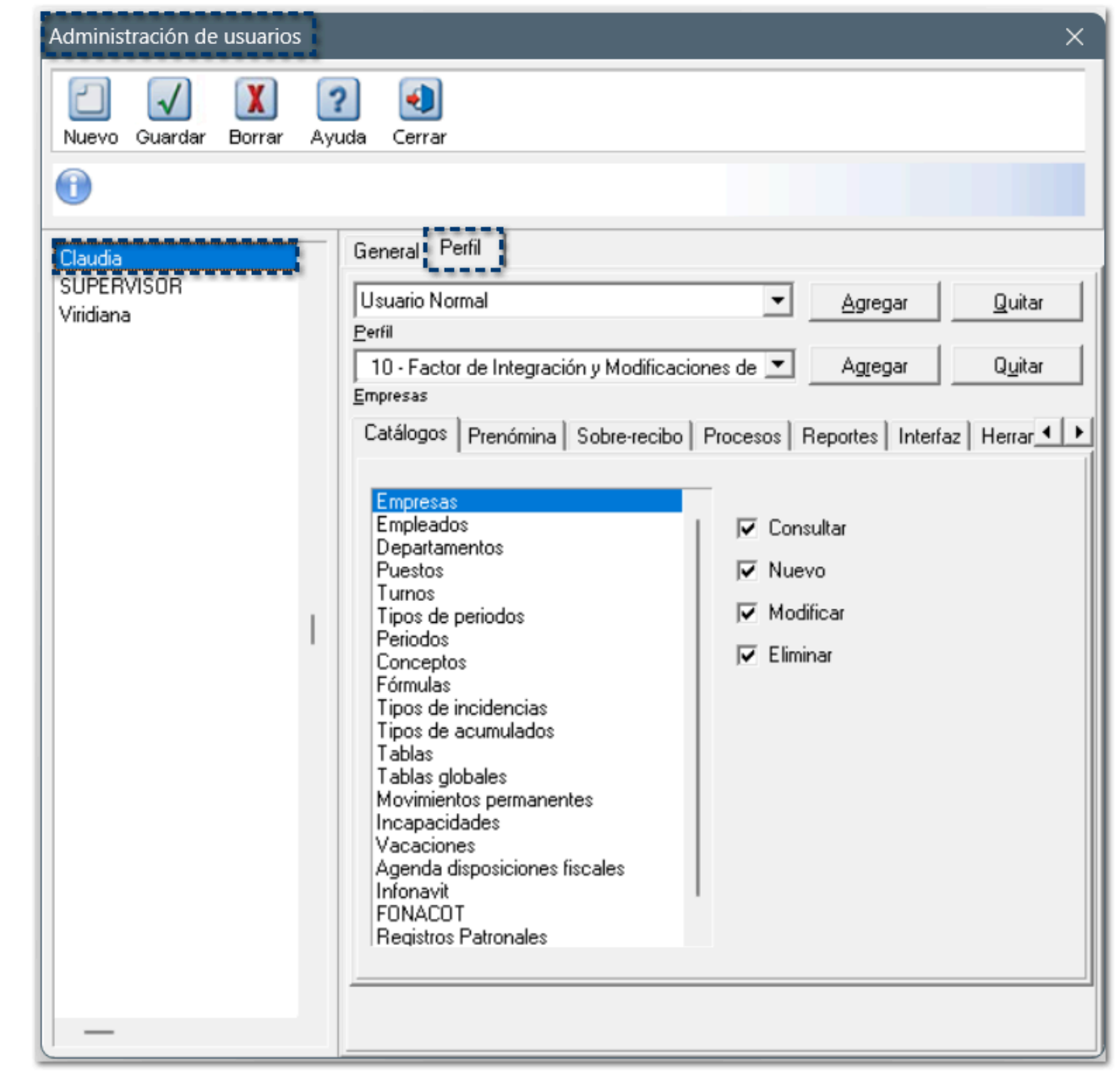

Haz clic en el botón **Agregar** de la sección de **Empresas**.

 $\left(3\right)$ 

En la ventana **Empresas instaladas**, selecciona la o las empresas a las cuales el usuario podrá ingresar y haz clic en el botón **Continuar**:

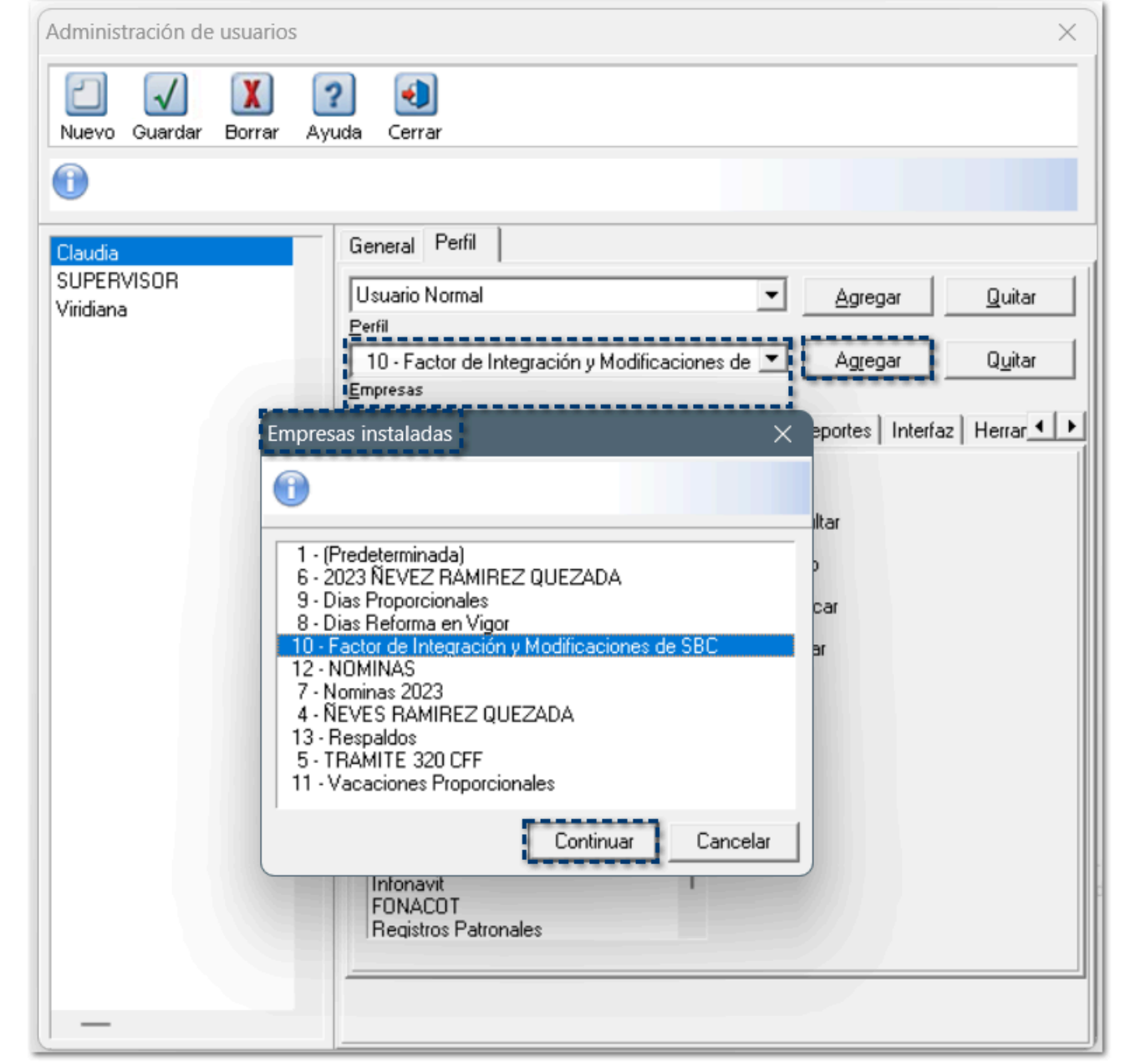

Despliega el listado de **Empresas** y confirma que se muestran las empresas a las cuales le has otorgado el acceso:

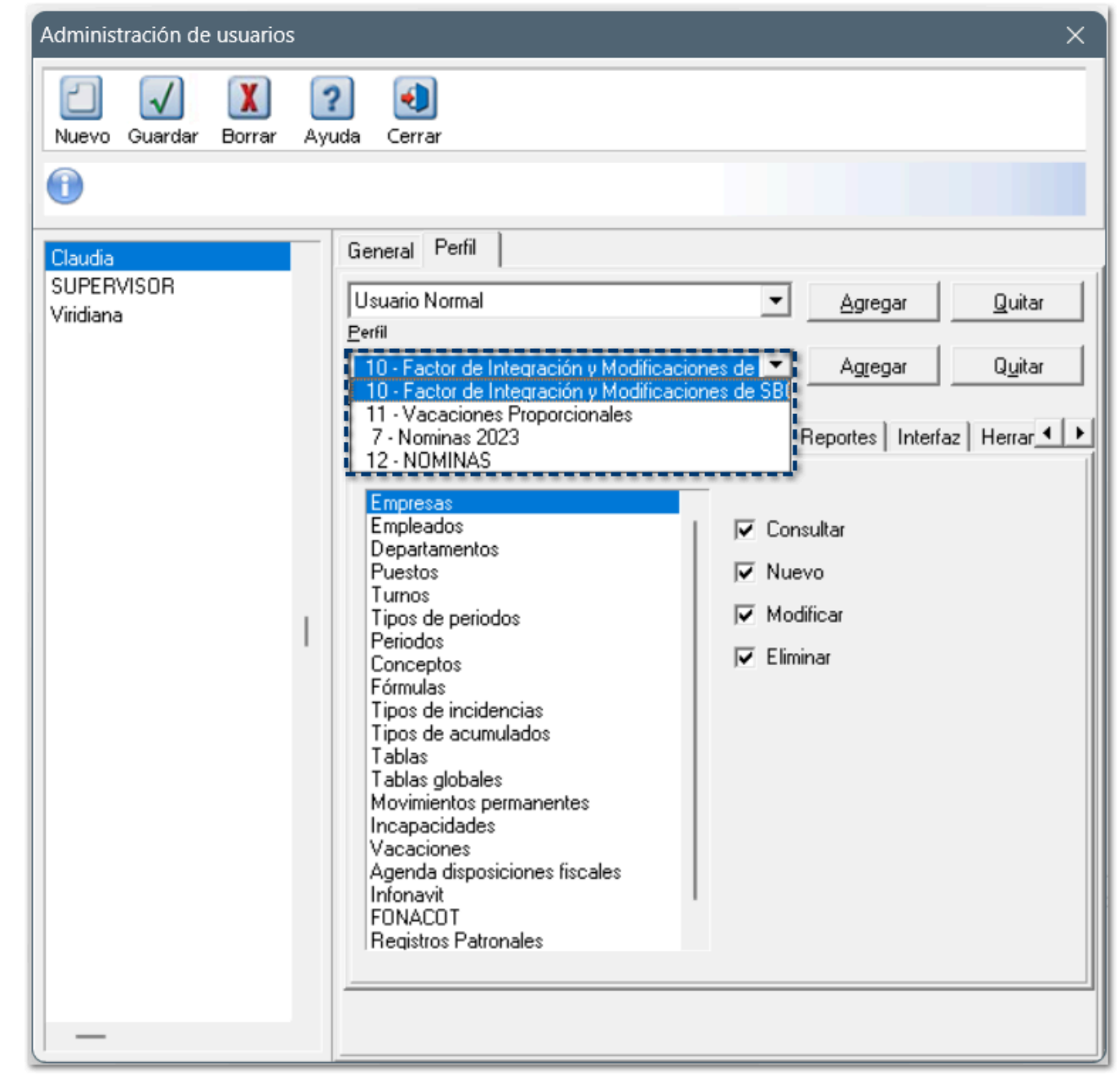

 $\begin{array}{c} \boxed{4} \end{array}$ 

Configura los permisos según las necesidades de cada usuario:

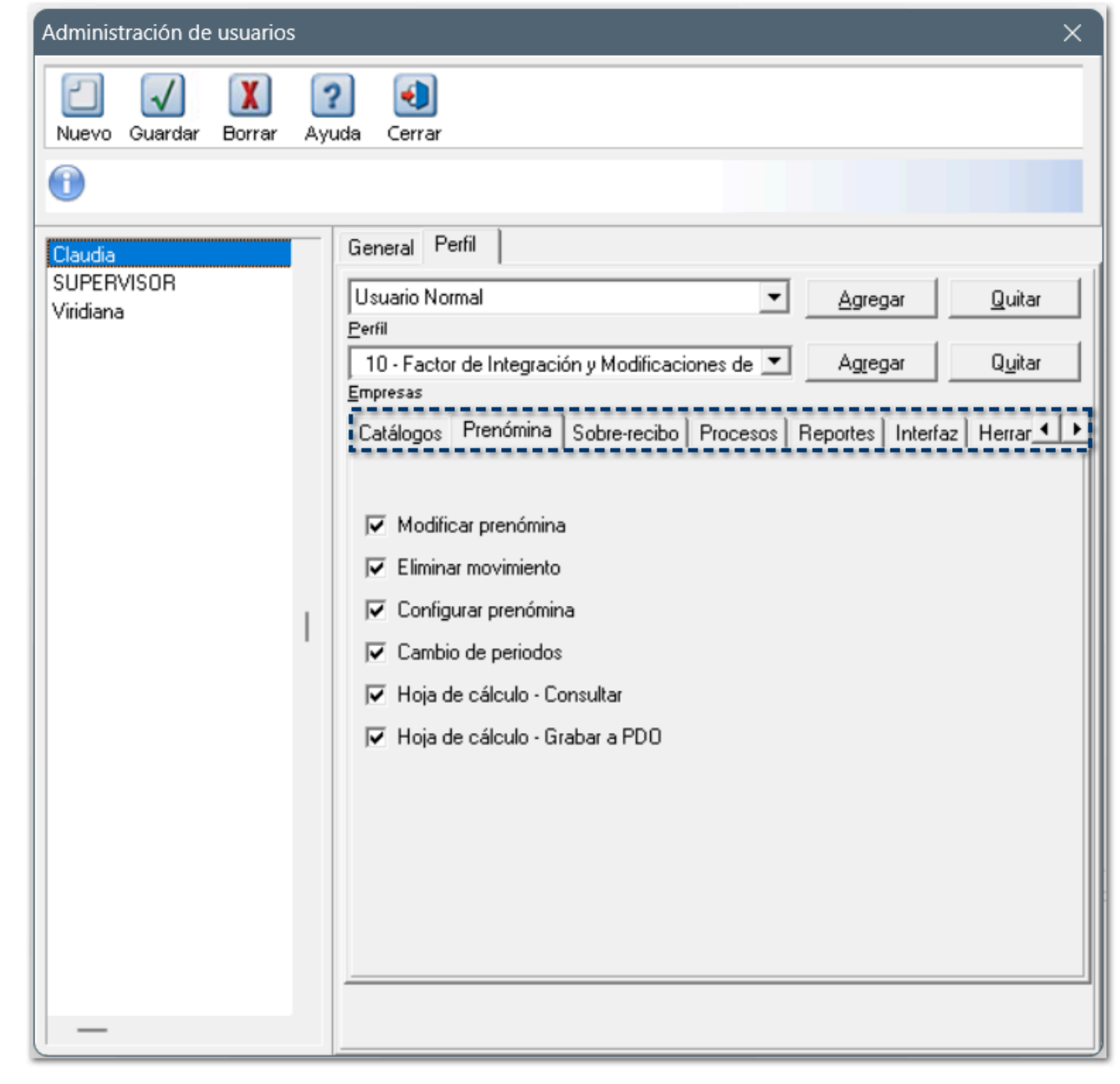

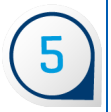

Por último, haz clic en el botón **Guardar**.

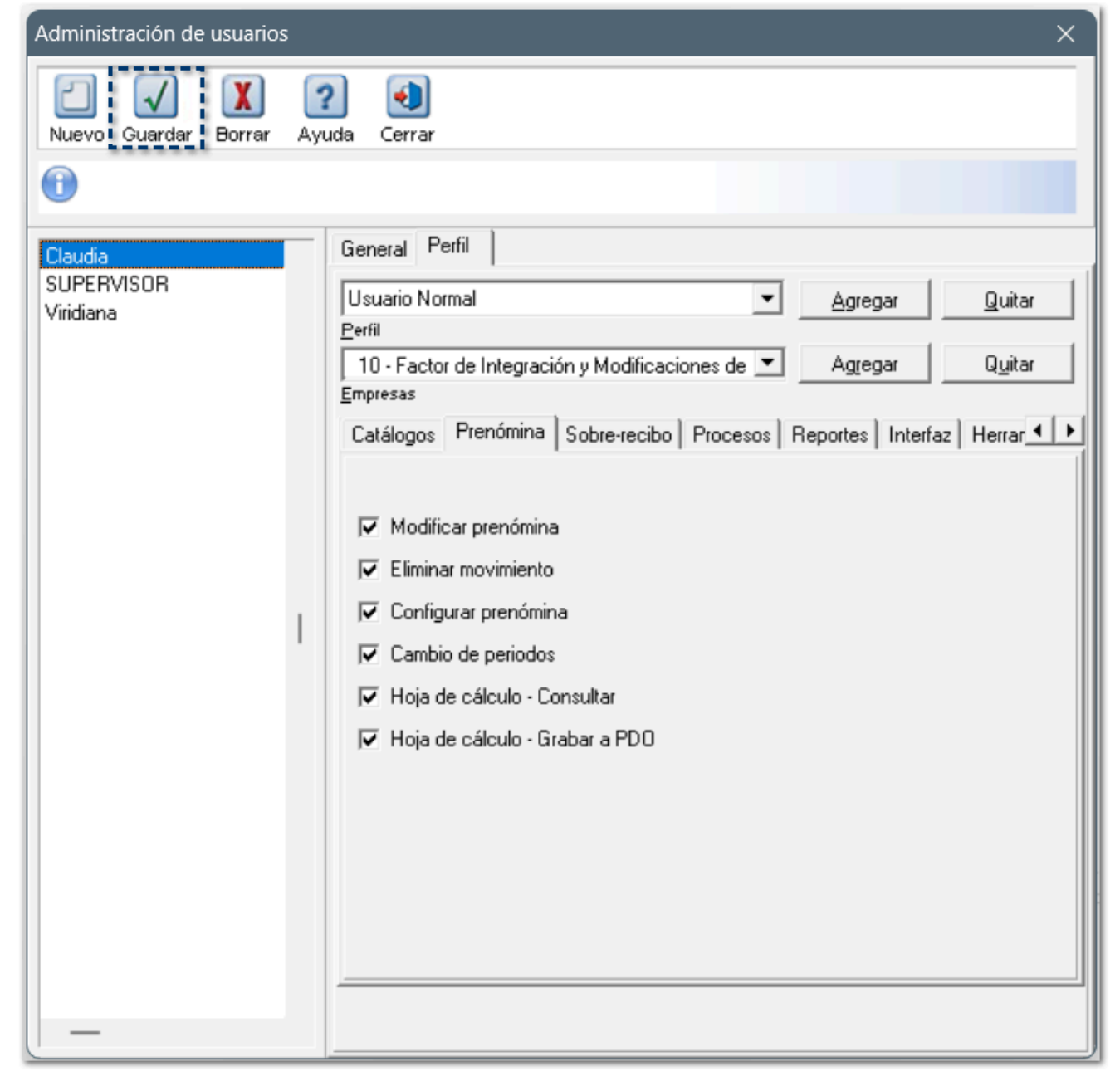

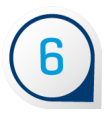

iij Listo !!!.. Con esta configuración los usuarios dados de alta en la base de datos, podrán ingresar únicamente a las empresas que les has otorgado el acceso a la información.

# **Compatibilidad con Microsoft Office 2022**

# Compatibilidad de CONTPAQi® Nóminas con Microsoft Office 2022

## C439533

## Beneficio

A partir de esta versión, con base a las pruebas ya realizadas en distintos ambientes y escenarios, **CONTPAQi® Nóminas** ya es compatible con:

- **¤ Microsoft Office 2022**
- **¤ Windows Server 2022**
- **¤ Microsoft SQL Server 2022**

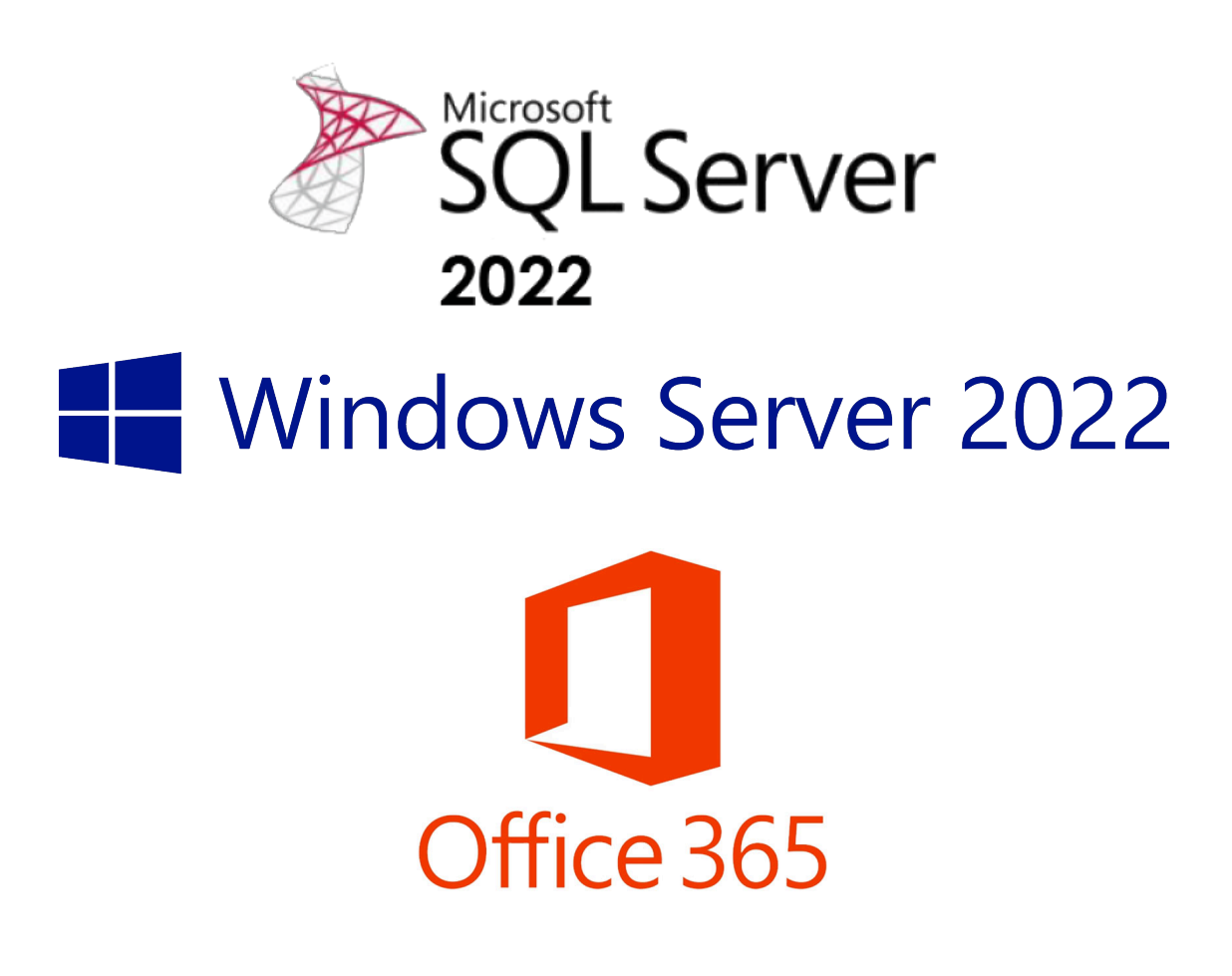

# **Mejoras**

# Se agregan los campos TipoPrestacion en la pestaña Funciones de la hoja electrónica C458420, C456008

A partir de esta versión, se actualiza la documentación en la pestaña **Funciones** de la hoja electrónica, para considerar los siguientes campos:

- **DatoEmpleado (45)**
- **DatoEmpleadoPeriodo (64)**

Con esta actualización, podrás leer en la hoja electrónica el campo de TipoPrestacion de la tabla NOM10050, esto con el fin de poder generear reportes con su valor correcto y no usar el campo TipoEmpleado que solo manda si es sindicalizado o no (valores S o C).

Ahora, los valores a mostrar serán los siguientes: Sindicalizado, Confianza, De\_ley, etcétera.

# Validaciones en el concepto de Despensa sin Clave Agrupadora SAT al autorizar la nómina C458413

Derivado de que se detectó que existía la posibilidad de timbrar sobre-recibos con concepto de despensa si tener asignada una clave agrupadora del SAT, se decide notificar al usuario previo al proceso de autorización este detalle y así decida si prosigue con el proceso de autorización o realiza las correciones necesarias.

# Actualización de mensaje de la Tabla de ISR Mensual C439552

A partir de esta versión, al mostrarse el mensaje de no actualización de la Tabla de ISR Mensual porque hay tipos de periodo que tienen nómina vigente pero con periodo extraordinario en un ejercicio anterior, se agrega un máximo de 3 registros de empleados con la información de su ID, importe total de aguinaldo e importe total del neto.

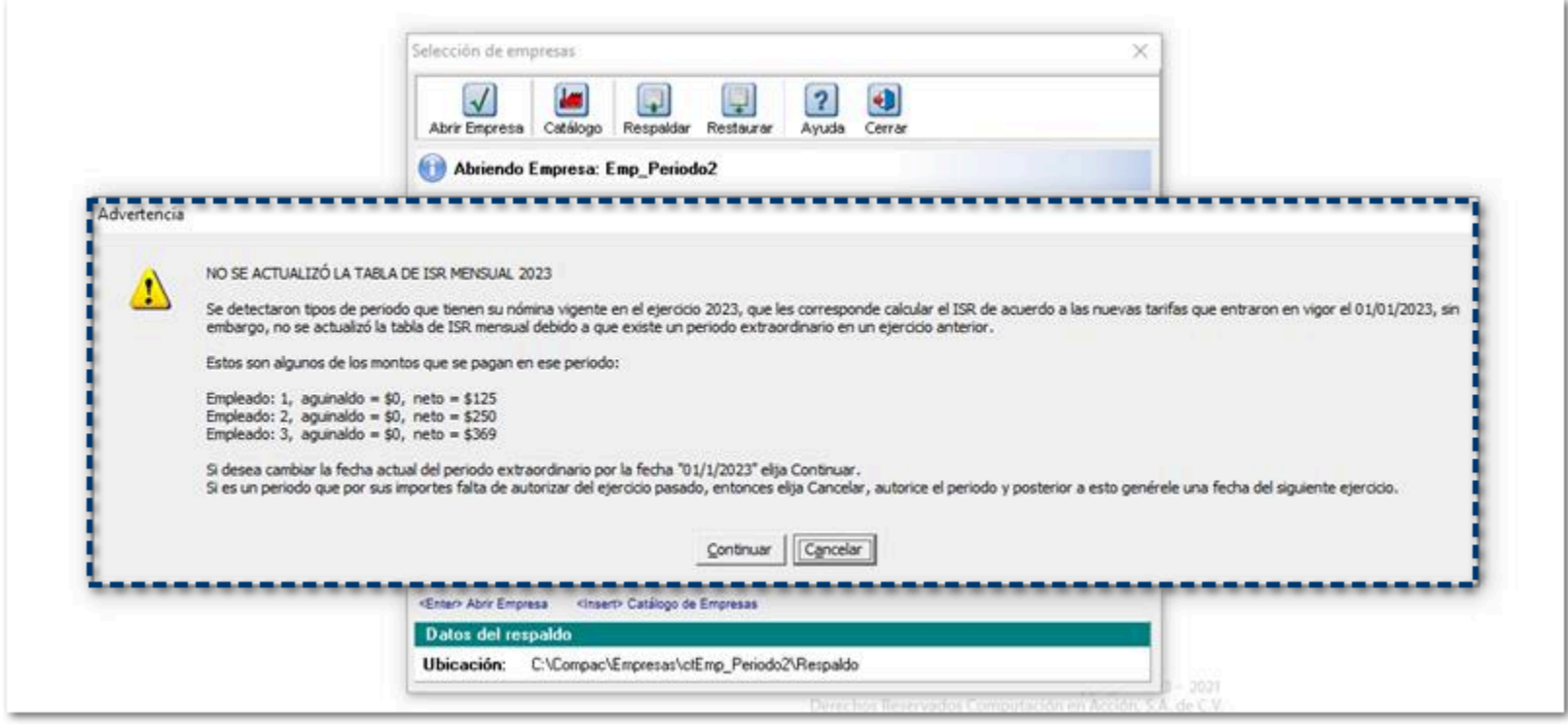

# Muestra aniversario laboral en la fecha en la que el empleado cumple 1 año + 1 día en el Kárdex de Vacaciones D442898 - 2023011610000433

A partir de esta versión, el Kárdex de Vacaciones muestra la fecha en la que el colaborador cumple el año completo en la empresa y las vacaciones que corresponden a dicho aniversario.

Por ejemplo:

Empleado que ingresó a laborar el 01/02/2022.

Al visualizar el Kardex verás en la columna concepto la leyenda: "Aniversario laboral al finalizar la jornada:" con la fecha en la que cumple el año completo, en este ejemplo la fecha en que cumple el año completo es el 31/01/2023.

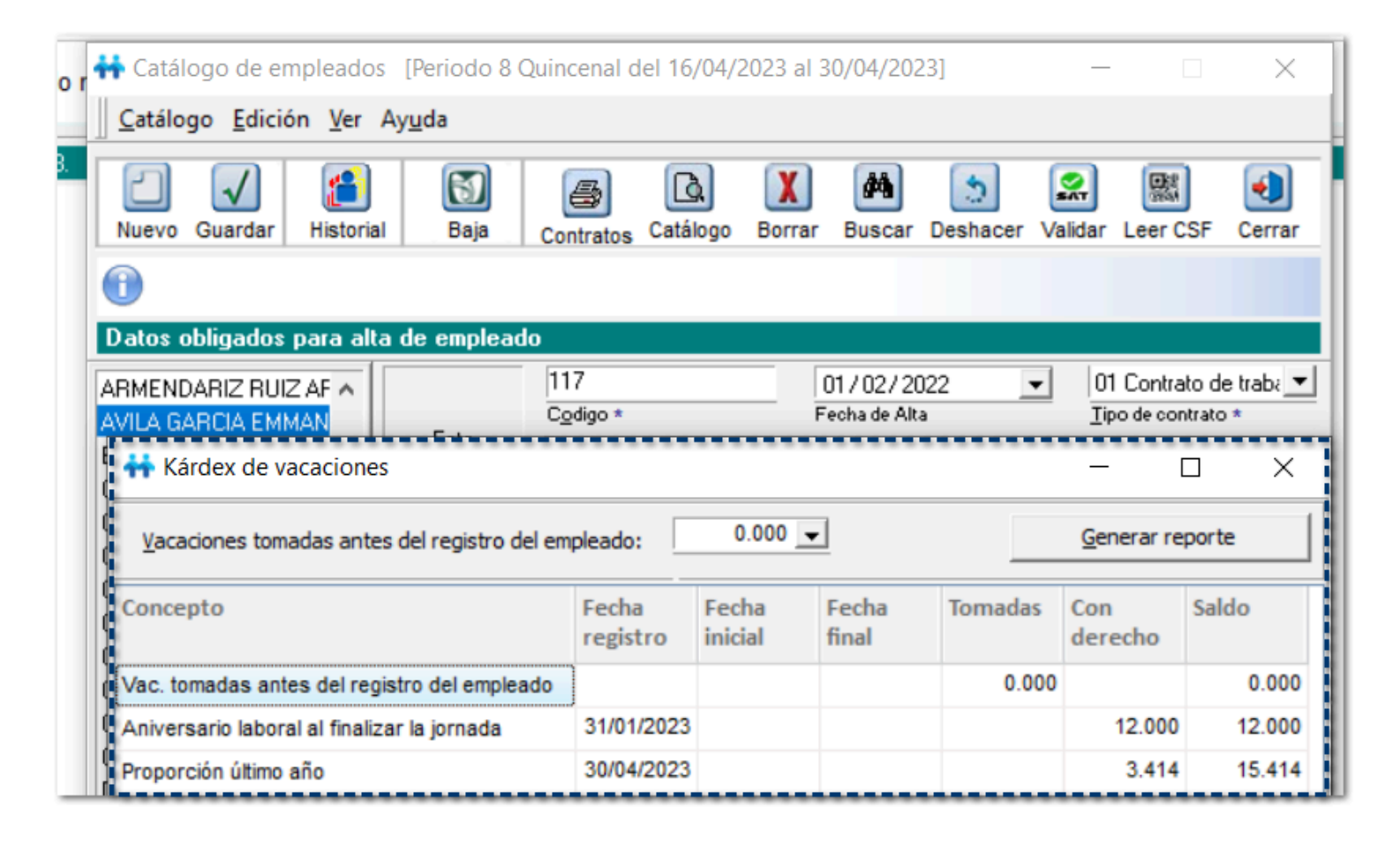

# Se agrega filtro para considerar o no los importes de periodos extraordinarios en el reporte Resumen PDO C436548

A partir de esta versión, al ejecutar el reporte **Resumen de Percepciones, Deducciones y Obligaciones**, en la ventana de filtros, se agrega el parámetro **Incluir movimientos de periodo extraordinario**, para que puedas elegir si deseas incluirlos o no en la información del reporte.

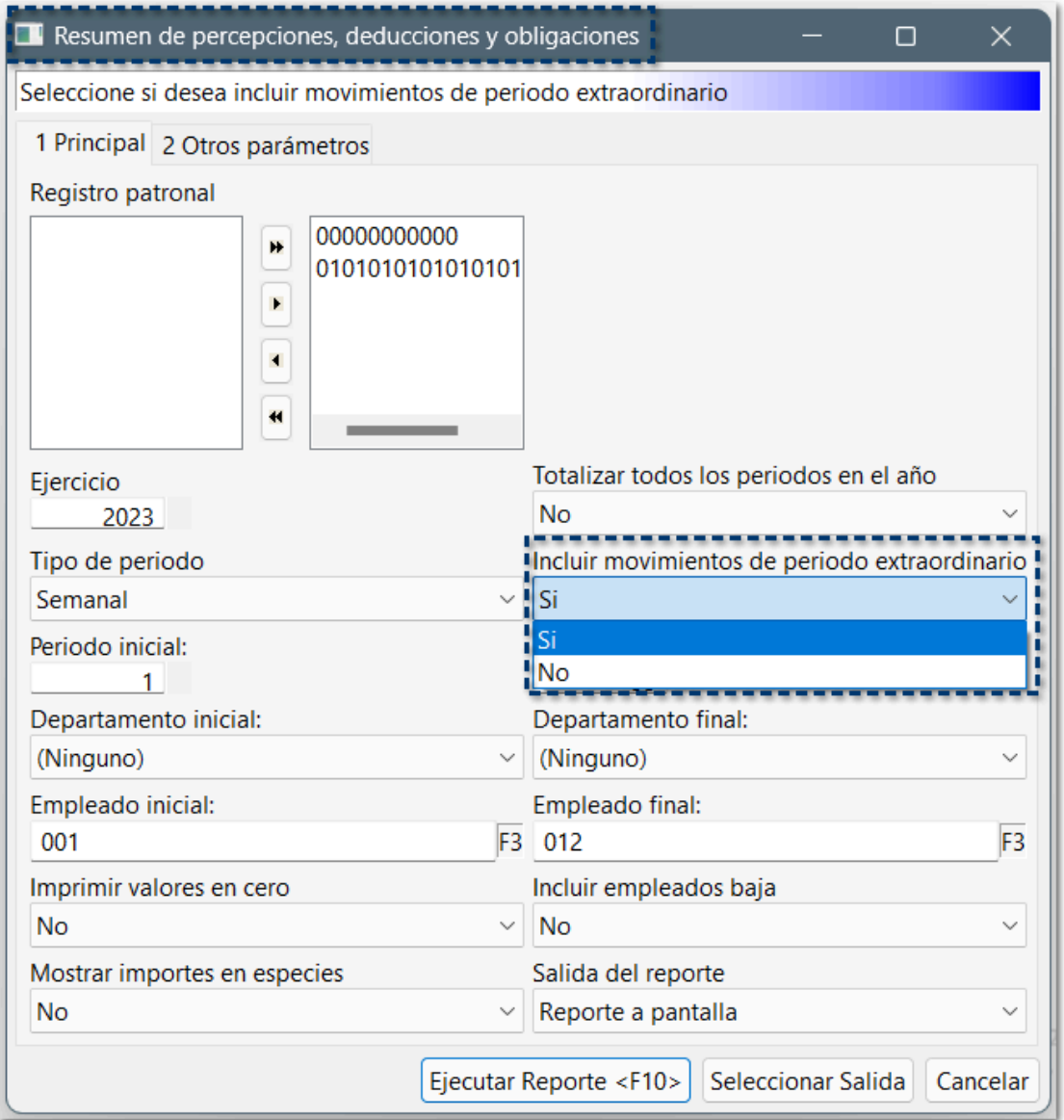

# Error Key violation. Conection isbusy with results for another command al seleccionar el campo Prima de vacaciones del sobrerecibo C442828

A partir de esta versión, al seleccionar el campo **Prima vac. de Días de vac.** dentro de la pestaña **Vacaciones** del sobre-recibo, se mostrará de manera correcta, aún después de cerrar e ingresar nuevamente al sobre-recibo.

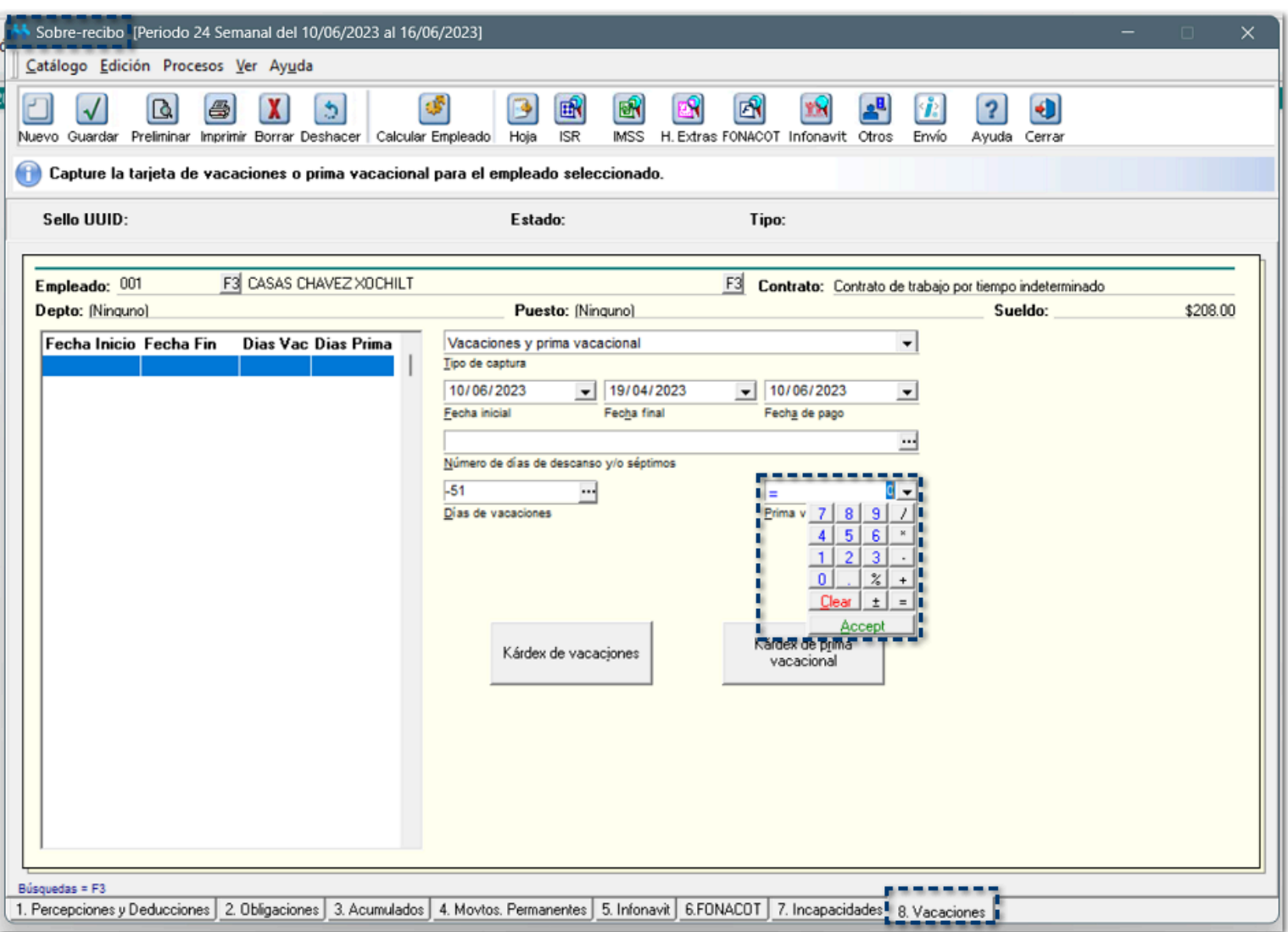

Anteriormente, se mostraba el siguiente error:

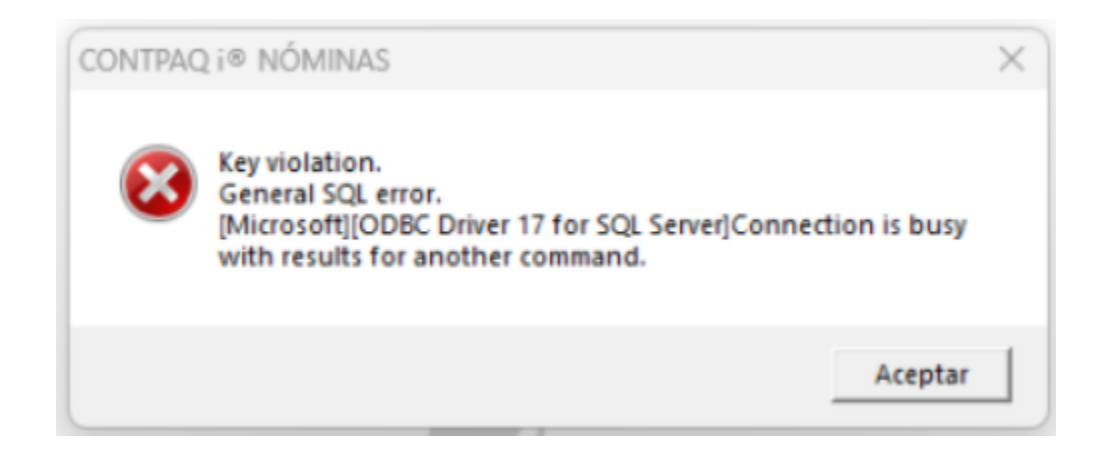

# Se agrega el estándar de íconos al botón Envío del sobre-recibo C455096

A partir de esta versión, dentro del sobre-recibos, se agrega al estándar de los íconos el botón **Envío**:

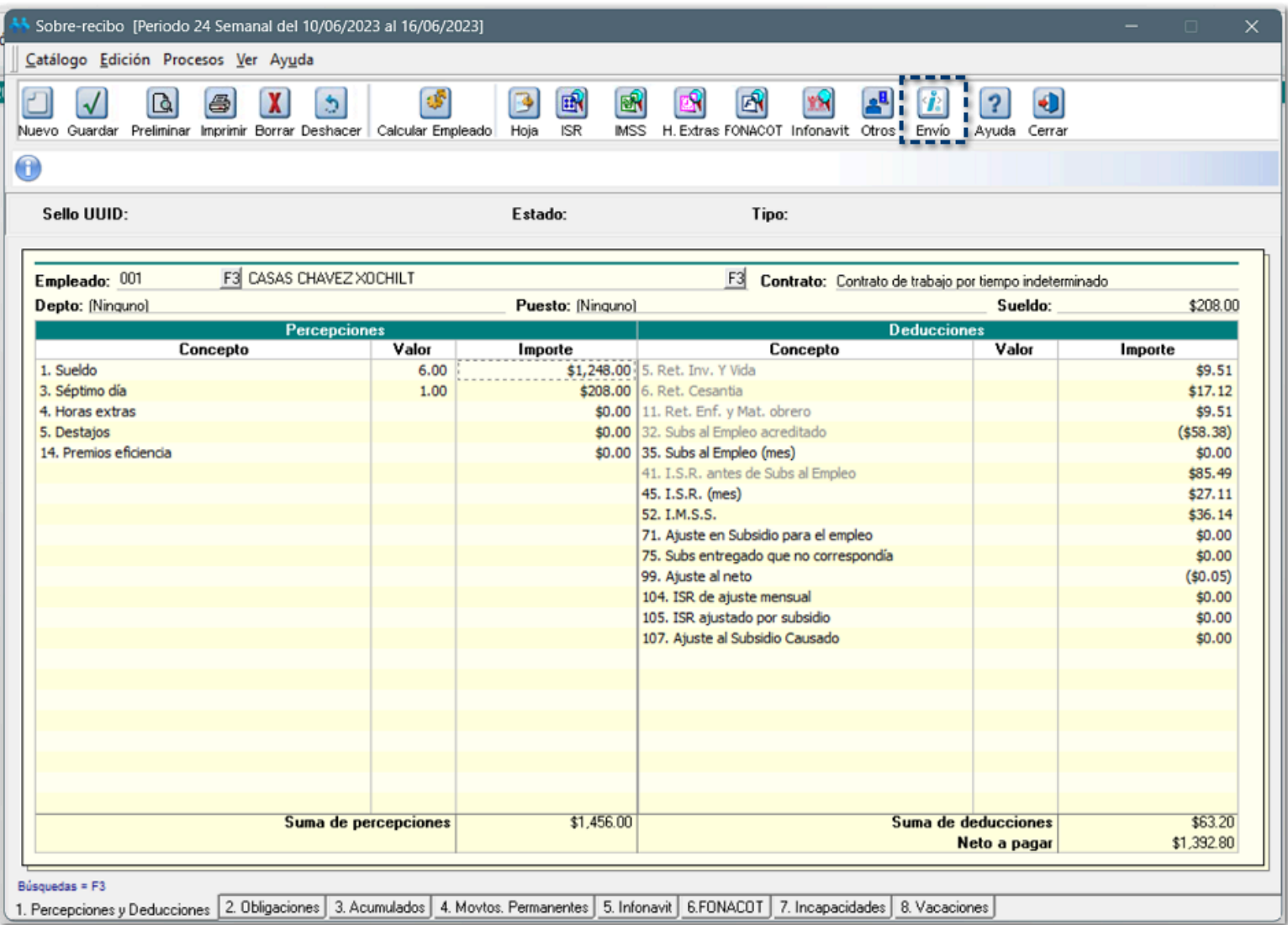

# Ajustes en el documento PDF del CFDI de nómina C460226

A partir de esta versión, se realizan ajustes al documento PDF del CFDI de nómina, se ajusta el texto de las celdas de tal manera que la información se ve más legible:

![](_page_51_Picture_18.jpeg)

# **Evalúa este documento**

I.S.C. Luis Eduardo Palau Castañeda

I.C. Claudia Viridiana López González

*Líder de producto CONTPAQi® Nóminas*

*Generación de Conocimiento*

Nos interesa tu opinión, haz clic **aquí**